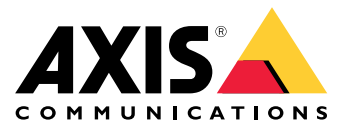

Руководство пользователя

# Содержание

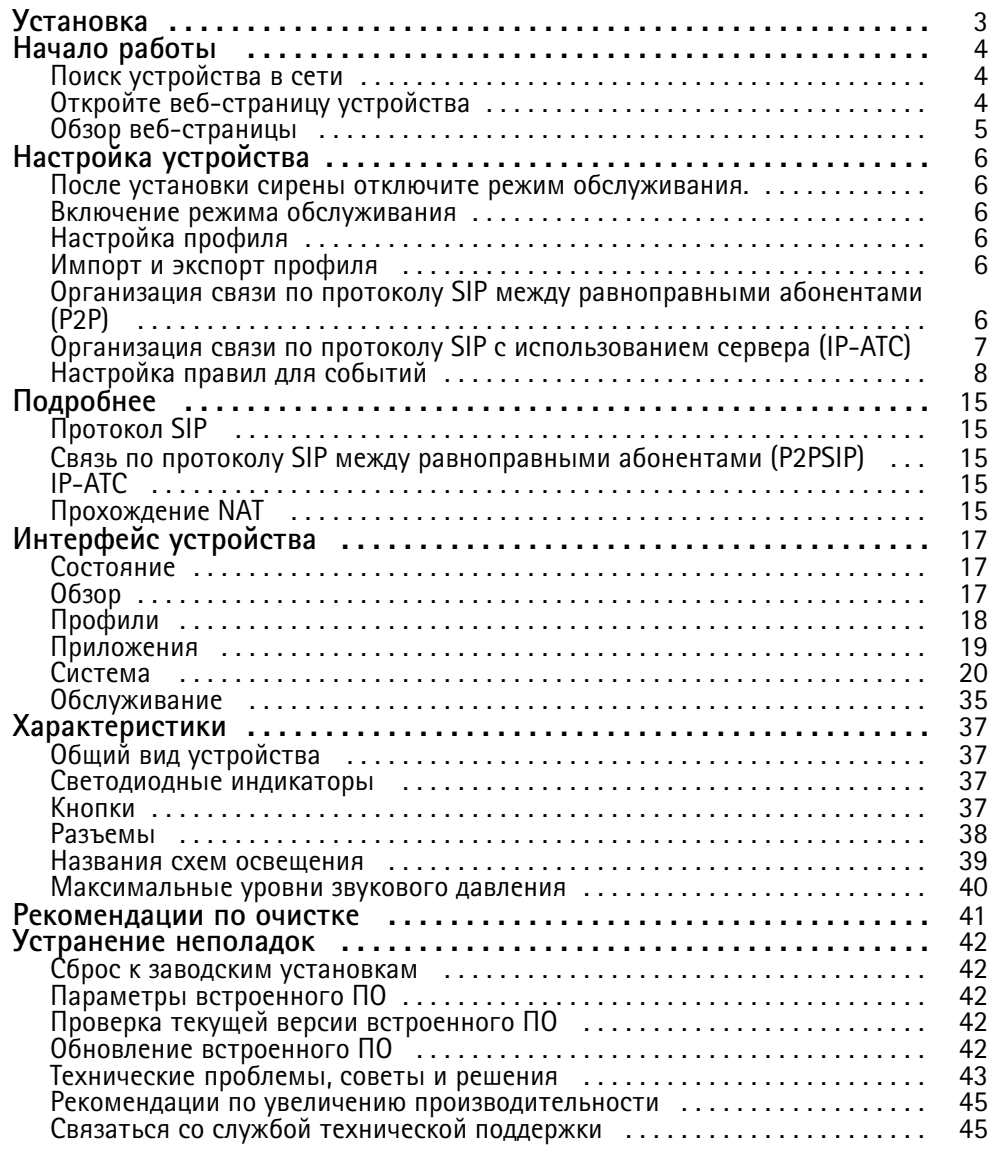

# <span id="page-2-0"></span>Установка

# **Установка**

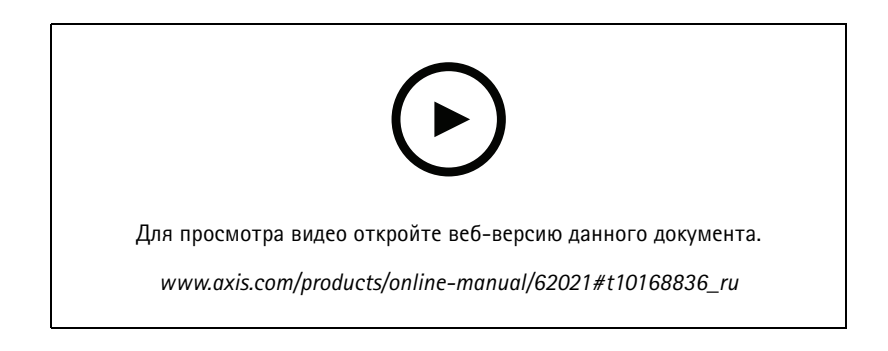

# <span id="page-3-0"></span>Начало работы

# Начало работы

### **АВНИМАНИЕ!**

Мигающий или мерцающий свет может вызвать судороги у людей со светочувствительной эпилепсией.

## Поиск устройства в сети

Для поиска устройств Axis в сети и назначения им IP-адресов в Windows® можно использовать приложение AXIS IP Utility или AXIS Device Manager. Оба эти приложения можно бесплатно скачать на странице axis.com/support.

Дополнительные сведения о поиске устройств и назначении IP-адресов см. в документе How to assign an IP address and access your device (Как назначить IP-адрес и получить доступ к устройству).

### Поддержка браузеров

Это устройство можно использовать со следующими браузерами:

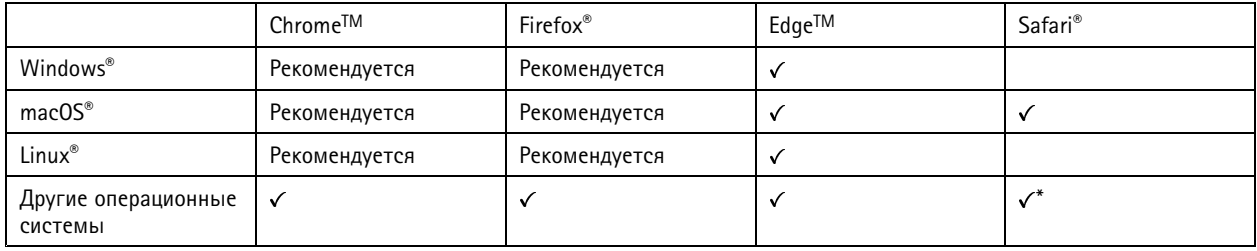

\* Чтобы использовать веб-интерфейс AXIS OS с iOS 15 или iPadOS 15, перейдите к пункту

Settings > Safari > Advanced > Experimental Features (Настройки > Safari > Дополнительно > Экспериментальные функции) и отключите NSURLSession Websocket.

## Откройте веб-страницу устройства

1. Откройте браузер и введите IP-адрес или имя хоста устройства Axis.

Если вы не знаете IP-адрес, используйте программу AXIS IP Utility или приложение AXIS Device Manager, чтобы найти устройство в сети.

2. Введите имя пользователя и пароль. Если доступ к устройству производится в первый раз, необходимо задать пароль для учетной записи root. См. Установка нового пароля для учетной записи root на стр. 4.

### Установка нового пароля для учетной записи root

По умолчанию для учетной записи администратора используется имя пользователя root. Для учетной записи root пароль по умолчанию не установлен. Пароль задается при первом входе в устройство.

- 1. Введите пароль. Соблюдайте инструкции по созданию надежных паролей. См. Безопасные пароли на стр. 5.
- 2. Введите пароль еще раз для подтверждения.
- 3. Нажмите Добавить пользователя.

### Важно!

Если вы потеряете пароль для учетной записи root, перейдите к разделу Сброс к заводским установкам на стр. 42 и следуйте инструкциям.

# <span id="page-4-0"></span>Начало работы

### Безопасные пароли

### Важно!

Устройства Axis передают первоначально установленный пароль по сети в текстовом виде. Чтобы защитить свое устройство, после первого входа в систему настройте безопасное зашифрованное HTTPS-соединение, а затем измените пароль.

Пароль устройства - это основное средство защиты ваших данных и сервисов. Для устройств Axis не предусмотрена собственная политика использования паролей, так как эти устройства могут входить в состав систем разного типа и назначения.

Для защиты данных мы настоятельно рекомендуем соблюдать указанные ниже правила.

- Используйте пароль длиной не менее 8 символов. Желательно создать пароль с помощью генератора паролей.
- Никому не сообщайте пароль.
- Периодически меняйте пароль хотя бы раз в год.

## Обзор веб-страницы

В этом видеоролике представлены общие сведения об интерфейсе устройства.

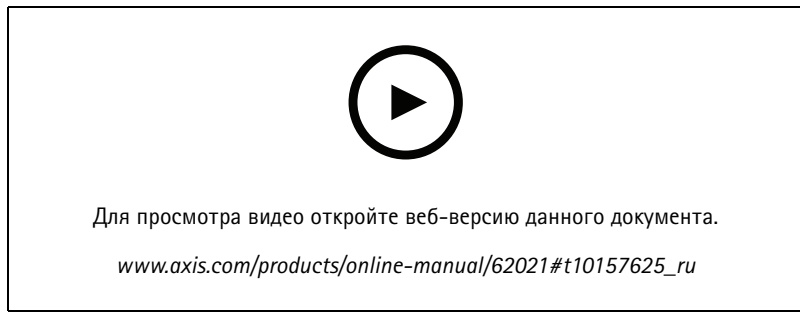

Веб-интерфейс устройства Axis

## <span id="page-5-0"></span>Настройка устройства

## Настройка устройства

### **После установки сирены отключите режим обслуживания.**

### **ОСТОРОЖНО**

Чтобы установщик не повредил слух <sup>и</sup> его не ослепил яркий свет, рекомендуется включать режим обслуживания при установке устройства.

При первой установке устройства режим обслуживания включен по умолчанию используется. Когда устройство находится <sup>в</sup> режиме обслуживания, сирена не издает звуки, <sup>а</sup> освещение пульсирует белым светом.

Перейдите <sup>в</sup> раздел **Overview (Обзор)** <sup>&</sup>gt; **Maintenance (Обслуживание)** <sup>и</sup> отключите **Maintenance mode (Режим обслуживания)**.

### **Включение режима обслуживания**

Чтобы выполнить обслуживание устройства, перейдите <sup>в</sup> раздел **Overview (Обзор)** <sup>&</sup>gt; **Maintenance (Обслуживание)** <sup>и</sup> включите **Maintenance mode (Режим обслуживания)**. При этом обычные действия освещения <sup>и</sup> сирены приостанавливаются.

## **Настройка профиля**

Профиль представляет собой набор заданных конфигураций. Можно создать до 30 профилей <sup>с</sup> разными приоритетами <sup>и</sup> шаблонами.

Чтобы задать новый профиль:

1. Перейдите <sup>в</sup> раздел **Profiles (Профили)** <sup>и</sup> щелкните **Create (Создать)**.

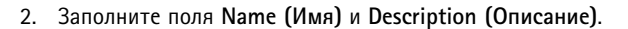

- 3. Задайте параметры **Light (Свет)** <sup>и</sup> **Siren (Сирена)** для профиля.
- 4. Задайте освещению <sup>и</sup> сирене **Priority (Приоритет)** <sup>и</sup> нажмите **Save (Сохранить)**.

Чтобы изменить профиль, щелкните значок <sup>и</sup> выберите команду **Edit (Изменить)**.

### **Импорт <sup>и</sup> экспорт профиля**

Если требуется использовать профиль <sup>с</sup> предустановленными конфигурациями, его можно импортировать:

1. Перейдите <sup>в</sup> раздел **Profiles (Профили)** <sup>и</sup> щелкните **Import (Импорт)**.

2. Нажмите кнопку Browse (Обзор), чтобы найти файл, или перетащите файл, который нужно импортировать.

3. Нажмите **Save (Сохранить)**.

Чтобы скопировать один или несколько профилей <sup>и</sup> сохранить их на других устройствах, их можно экспортировать:

- 1. Выберите профили.
- 2. Нажмите кнопку **Export (Экспорт)**.
- 3. Нажмите кнопку Browse (Обзор), чтобы найти файлы JSON.

# <span id="page-6-0"></span>Настройка устройства

## Организация связи по протоколу SIP между равноправными абонентами (P2P)

Одноранговая конфигурация применяется для связи между несколькими пользовательскими агентами в пределах одной IP-сети, когда нет необходимости в дополнительных функциях, предоставляемых сервером IP-ATC. Чтобы лучше понять, как работает P2P, см. раздел Связь по протоколу SIP между равноправными абонентами (P2PSIP) на стр. 15.

Дополнительные сведения о доступных параметрах SIP см. в разделе SIP на стр. 31.

- 1. Перейдите к пункту System > SIP > SIP settings (Система > SIP > Параметры SIP) и выберите Enable SIP (Активировать SIP).
- 2. Чтобы устройство могло принимать входящие вызовы, выберите Allow incoming calls (Разрешить входящие вызовы).
- 3. В разделе Call handling (Обработка вызова) установите время ожидания и длительность вызова.
- 4. В разделе Ports (Порты) введите номера портов.
	- SIP port (Порт SIP) сетевой порт, используемый для связи по протоколу SIP. Трафик сигналов на этом порту не шифруется. По умолчанию используется порт 5060. Если требуется, введите другой номер порта.
	- TLS port (Порт TLS) Сетевой порт, используемый для связи по протоколу SIP с шифрованием. Трафик сигналов на этом порту шифруется с помощью протокола TLS (защита транспортного уровня). По умолчанию используется порт 5061. Если требуется, введите другой номер порта.
	- RTP start port (Начальный порт RTP) укажите порт, используемый для первого потока данных по протоколу RTP при SIP-вызове. По умолчанию начальный порт для передачи данных - это порт 4000. Некоторые брандмауэры могут блокировать RTP-трафик на определенные номера портов. Номер порта должен быть между 1024 и 65535.
- 5. В разделе NAT traversal (Прохождение NAT) выберите протоколы, которые нужно включить для прохождения NAT.

### Примечание.

Используйте функцию прохождения NAT (NAT Traversal), если устройство подключено к сети за маршрутизатором с NAT или за межсетевым экраном. Дополнительные сведения см. в разделе Прохождение NAT на стр. 15.

- 6. В разделе Audio (Звук) выберите хотя бы один аудиокодек с требуемым качеством звука для SIP-вызовов. Для изменения приоритета используйте перетаскивание.
- 7. В разделе Additional (Дополнительно) выберите дополнительные параметры.
	- Переключение с UDP на TCP (UDP-to-TCP switching) выберите этот параметр, если нужно разрешить временное переключение с транспортного протокола UDP (User Datagram Protocol) на транспортный протокол TCP (Transmission Control Protocol) при выполнении вызовов. Такое переключение позволяет предотвратить фрагментацию данных и может производиться, если длина запроса находится в пределах максимального передаваемого блока данных (200 байт) или превышает 1300 байт.
	- Allow via rewrite (Разрешить через перезапись) Выберите этот параметр, если нужно, чтобы вместо публичного IP-адреса маршрутизатора передавался локальный IP-адрес.
	- Allow contact rewrite (Разрешить перезапись контактов) Выберите этот параметр, если нужно, чтобы вместо публичного IP-адреса маршрутизатора передавался локальный IP-адрес.
	- Register with server every (Регистрироваться на сервере с периодичностью) Задайте, как часто устройство должно регистрироваться на SIP-сервере для существующих учетных записей SIP.
	- DTMF payload type (Тип полезной нагрузки DTMF) изменяет тип полезной нагрузки по умолчанию для DTMF.
- 8. Нажмите Save (Сохранить).

## <span id="page-7-0"></span>Настройка устройства

## Организация связи по протоколу SIP с использованием сервера (IP-ATC)

Сервер IP-АТС применяется, когда необходимо организовать связь между неопределенным числом пользовательских агентов. находящихся как в пределах, так и за пределами IP-сети. В систему можно добавлять и дополнительные функции, в зависимости от возможностей поставщика услуг IP-ATC. Чтобы лучше понять, как работает P2P, см. раздел IP-ATC на стр. 15.

Дополнительные сведения о доступных параметрах SIP см. в разделе SIP на стр. 31.

- 1. Запросите у своего поставщика услуг IP-ATC следующую информацию:
	- Идентификатор пользователя
	- Домен
	- Пароль
	- Идентификатор для проверки подлинности
	- Идентификатор звонящего
	- Регистратор
	- Начальный порт RTP
- 2. Чтобы добавить новую учетную запись, перейдите на вкладку System > SIP > SIP accounts (Система > SIP > Учетные записи SIP) и нажмите + Account (+ Учетная запись).
- 3. Введите сведения, полученные от поставщика услуг IP-АТС.
- 4. Выберите Registered (Зарегистрир.)
- 5. Выберите транспортный протокол.
- 6. Нажмите Save (Сохранить).
- 7. Настройте параметры SIP так же, как и для одноранговой конфигурации. Для получения дополнительных сведений см. Организация связи по протоколу SIP между равноправными абонентами (P2P) на стр. 6.

## Настройка правил для событий

Для получения более подробной информации ознакомьтесь с нашим руководством Начало работы с правилами для событий.

### Запуск действия

- 1. Перейдите в раздел System > Events (Система > События) и добавьте правило. Правило определяет, в какой момент устройство будет выполнять определенные действия. Правила можно настроить как запланированные, повторяющиеся или запускаемые вручную события.
- 2. Введите имя в поле Name (Имя).
- 3. С помощью параметра Condition (Условие) выберите условие, которое должно выполняться для запуска действия. Если для одного правила задано несколько условий, действие запускается, только если соблюдаются все эти условия.
- 4. С помощью параметра Action (Действие) выберите действие, которое должно выполнить устройство при соблюдении условий.

### Примечание.

Если в активное правило вносятся изменения, оно должно быть снова включено, чтобы изменения вступили в силу.

### Запуск профиля при срабатывании сигнала тревоги

В этом примере объясняется, как инициировать сигнал тревоги при изменении цифрового входного сигнала.

## Настройка устройства

Установите направление входа для порта:

- 1. Перейдите к пункту System (Система) > Accessories (Принадлежности) > I/O ports (Порты ввода-вывода).
- 2. Перейдите к пункту Port 1 (Порт 1) > Normal position (Обычное положение) и нажмите Circuit closed (Цепь замкнута).

Создайте правило:

- 1. Перейдите в раздел System (Система) > Events (События) и добавьте правило.
- 2. Введите имя правила.
- 3. В списке условий выберите I/O (Ввод-вывод) > Digital input (Цифровой вход).
- 4. Выберите Port 1 (Порт 1).
- 5. В списке действий выберите Run light and siren profile while the rule is active (Запустить профиль освещения и сирены, пока правило активно).
- 6. Выберите профиль, который необходимо запустить.
- 7. Нажмите Save (Сохранить).

### Запуск профиля через SIP

В этом примере объясняется, как инициировать сигнал тревоги через SIP.

Активирование SIP

- 1. Перейдите в раздел System (Система) > SIP > SIP settings (Настройки SIP).
- 2. Выберите Enable SIP (Включить SIP) и Allow incoming calls (Разрешить входящие вызовы).
- 3. Нажмите Save (Сохранить).

Создайте правило:

- 1. Перейдите к пункту System (Система) > Events (События) и добавьте правило.
- 2. Введите имя правила.
- 3. В списке условий выберите Call (Вызов) > State (Состояние).
- 4. В списке состояний выберите Active (Активно).
- 5. В списке действий выберите Run light and siren profile while the rule is active (Запустить профиль освещения и сирены, пока правило активно).
- 6. Выберите профиль, который необходимо запустить.
- 7. Нажмите Save (Сохранить).

### Управление более чем одним профилем с помощью расширений SIP

Активирование SIP

- 1. Перейдите в раздел System (Система) > SIP > SIP settings (Настройки SIP).
- 2. Выберите Enable SIP (Включить SIP) и Allow incoming calls (Разрешить входящие вызовы).
- 3. Нажмите Save (Сохранить).

Создание правила для запуска профиля

## Настройка устройства

- 1. Перейдите в раздел System (Система) > Events (События) и добавьте правило.
- 2. Введите имя правила.
- 3. В списке условий выберите Call (Вызов) > State change (Изменение состояния).
- 4. В списке причин выберите Accepted by device (Принято устройством).
- 5. В разделе Call direction (Направление вызова) выберите Incoming (Входящий).
- 6. В разделе Local SIP URI (Локальный URI SIP) введите sip: [Ext] @ [IP address], где [Ext] расширение, использованное в профиле, и [IP address] - адрес устройства. Например: sip:1001@192.168.0.90.
- 7. В списке действий выберите пункт Light and Siren (Освещение и сирена) > Run light and siren profile (Запустить профиль освещения и сирены).
- 8. Выберите профиль, который необходимо запустить.
- 9. Выберите действие Start (Запуск).
- 10. Нажмите Save (Сохранить).

Создание правила для остановки профиля

- 1. Перейдите в раздел System (Система) > Events (События) и добавьте правило.
- 2. Введите имя правила.
- 3. В списке условий выберите Call (Вызов) > State change (Изменение состояния).
- 4. В списке причин выберите Terminated (Завершено).
- 5. В разделе Call direction (Направление вызова) выберите Incoming (Входящий).
- 6. В разделе Local SIP URI (Локальный URI SIP) введите sip: [Ext] @ [IP address], где [Ext] расширение, использованное в профиле, и [IP address] - адрес устройства. Например: sip:1001@192.168.0.90.
- 7. В списке действий выберите пункт Light and Siren (Освещение и сирена) > Run light and siren profile (Запустить профиль освещения и сирены).
- 8. Выберите профиль, который необходимо остановить.
- 9. Выберите действие Stop (Остановка).
- 10. Нажмите Save (Сохранить).

Повторите эти шаги, чтобы создать правила запуска и остановки для каждого профиля, которым требуется управлять с помощью SIP.

### Выполнение двух профилей с разными приоритетами

При запуске двух профилей с разными приоритетами профиль с более высоким приоритетом будет прерывать работу профиля с более низким приоритетом.

### Примечание.

При запуске двух профилей с одинаковым приоритетом последний отменит предыдущий профиль.

В этом примере объясняется, как настроить устройство таким образом, чтобы оно отображало один профиль с приоритетом 4 поверх другого профиля с приоритетом 3, при срабатывании цифрового ввода-вывода.

Создайте профили:

1. Создайте профиль с приоритетом 3.

## Настройка устройства

2. Создайте другой профиль с приоритетом 4.

### Создайте правило:

- 1. Перейдите к пункту System (Система) > Events (События) и добавьте правило.
- 2. Введите имя правила.
- 3. В списке условий выберите I/O (Ввод-вывод) > Digital input (Цифровой вход).
- 4. Выберите порт.
- 5. В списке действий выберите Run light and siren profile while the rule is active (Запустить профиль освещения и сирены, пока правило активно).
- 6. Выберите профиль с высшим приоритетом.
- 7. Нажмите Save (Сохранить).
- 8. Перейдите в раздел Profiles (Профили) и запустите профиль с наименьшим приоритетом.

### Активация светозвуковой сирены при обнаружении движения камерой

В этом примере объясняется, как подключить камеру к светозвуковой сирене и активировать профиль светозвуковой сирены каждый раз, когда приложение AXIS Motion Guard, установленное в камере, обнаруживает движение.

Прежде чем начать, убедитесь в следующем:

- В светозвуковой сирене создайте нового пользователя, имеющего роль Operator (Оператор) или Administrator (Администратор).
- Создайте профиль в светозвуковой сирене.
- Настройте AXIS Motion Guard в камере и создайте профиль с названием «Profile A (Профиль A)».

Создание двух получателей в камере

- 1. В интерфейсе камеры перейдите в раздел System > Events > Recipients (Система > События > Получатели) и добавьте получателя.
- 2. Введите следующую информацию:
	- Name (Имя): Activate virtual port (Активация виртуального порта)
	- $\overline{a}$ Type (Тип): HTTP
	- URL. http://<lPaddress>/axis-cqi/virtualinput/activate.cqi
		- BMecto <IPaddress> укажите адрес светозвуковой сирены.
	- Имя пользователя и пароль вновь созданного пользователя светозвуковой сирены.
- 3. Нажмите кнопку Test (Проверка), чтобы убедиться, что все данные являются допустимыми.
- 4. Нажмите Save (Сохранить).
- 5. Добавьте второго получателя со следующей информацией:
	- Name (Имя): Deactivate virtual port (Деактивация виртуального порта)
	- **Туре (Тип): HTTP**
	- URL. http://<lPaddress>/axis-cqi/virtualinput/deactivate.cqi

BMecto <IPaddress> укажите адрес светозвуковой сирены.

## Настройка устройства

- Имя пользователя и пароль вновь созданного пользователя светозвуковой сирены.
- 6. Нажмите кнопку Test (Проверка), чтобы убедиться, что все данные являются допустимыми.
- 7. Нажмите Save (Сохранить).

Создание двух правил в камере

- 1. Перейдите к разделу Rules (Правила) и добавьте правило.
- 2. Введите следующую информацию:
	- Name (Имя): Активация виртуального 101
	- Condition (Условие): Applications > Motion Guard: Profile A (Приложения > Motion Guard: Профиль A)
	- Action (Действие). Notifications > Send notification through HTTP (Уведомления > Отправить уведомление по протоколу HTTP)
	- Recipient (Получатель). Activate virtual port (Активация виртуального порта)
	- Query string suffix (Индекс строки запроса). schemaversion=1&port=1
- 3. Нажмите Save (Сохранить).
- 4. Добавьте еще одно правило со следующей информацией:
	- Name (Имя): Деактивация виртуального 101
	- Condition (Условие). Applications > Motion Guard: Profile A (Приложения > Motion Guard: Профиль A
	- Выберите Invert this condition (Инвертировать это условие).
	- Action (Действие). Notifications > Send notification through HTTP (Уведомления > Отправить уведомление по протоколу HTTP)
	- Recipient (Получатель). Deactivate virtual port (Деактивация виртуального порта)
	- Query string suffix (Индекс строки запроса). schemaversion=1&port=1
- 5. Нажмите Save (Сохранить).

Создание правила в светозвуковой сирене

- 1. В интерфейсе устройства светозвуковой сигнализации перейдите в раздел System > Events (Система > События) и добавьте правило.
- 2. Введите следующую информацию:
	- Name (Имя): Инициирующее событие на виртуальном входе 1
	- Condition (Условие). I/O > Virtual input (Вход/выход > Виртуальный вход)
	- Port (Порт). 1
	- Action (Действие). Light and siren > Run light and siren profile while the rule is active (Освещение и сирена > Запустить профиль освещения и сирены, пока правило активно)
	- Profile (Профиль): выберите созданный профиль
- 3. Нажмите Save (Сохранить).

# Настройка устройства

### Активация светозвуковой сирены через МОТТ при обнаружении движения камерой

В этом примере объясняется, как подключить камеру к светозвуковой сирене через МОП и активировать профиль светозвуковой сирены каждый раз, когда приложение AXIS Motion Guard, установленное в камере, обнаруживает движение.

Прежде чем начать, убедитесь в следующем:

- Создайте профиль в светозвуковой сирене.
- Настройте брокер МОТТ и получите IP-адрес, имя пользователя и пароль брокера.
- Настройте AXIS Motion Guard в камере.

Настройка клиента МОП в камере

- 1. В интерфейсе камеры перейдите в раздел System > MQTT > MQTT client > Broker (Система > MQTT > Клиент MOTT > Брокер) и введите следующую информацию:
	- Host (Хост). IP-адрес брокера
	- Client ID (Идентификатор клиента). Например, Camera 1 (Камера 1)
	- Protocol (Протокол). Протокол, для которого задан брокер
	- Port (Порт). Номер порта, используемого брокером
	- Username (Имя пользователя) и Password (Пароль) брокера
- 2. Нажмите Save (Сохранить), а затем Connect (Подключиться).

Создание двух правил в камере для публикации МОТТ

- 1. Перейдите в раздел System > Events > Rules (Настройки > События > Правила) и добавьте правило.
- 2. Введите следующую информацию:
	- Name (Имя): Обнаружено движение
	- Condition (Условие). Applications > Motion alarm (Приложения > Оповещение о движении)
	- Action (Действие). MQTT > Send MQTT publish message (MQTT > Отправить сообщение публикации MQTT)
	- Topic (Тема). Motion (Движение)
	- Payload (Полезные данные). Вкл.
	- QoS. 0, 1 или 2
- 3. Нажмите Save (Сохранить).
- 4. Добавьте еще одно правило со следующей информацией:
	- Name (Имя): No motion (Движение отсутствует)
	- Condition (Условие). Applications > Motion alarm (Приложения > Оповещение о движении)
	- Выберите Invert this condition (Инвертировать это условие).
	- Action (Действие). MQTT > Send MQTT publish message (MQTT > Отправить сообщение публикации MQTT)
	- Topic (Тема). Motion (Движение)
	- Payload (Полезные данные). Выкл.

## Настройка устройства

- QoS. 0, 1 или 2
- 5. Нажмите Save (Сохранить).

Настройка клиента МОП в светозвуковой сирене

- 1. В интерфейсе светозвуковой сирены перейдите в раздел System > MQTT > MQTT client > Broker (Система > MQTT > Клиент MQTT > Брокер) и введите следующую информацию:
	- Host (Хост). IP-адрес брокера  $\overline{a}$
	- Client ID (Идентификатор клиента). Siren 1 (Сирена 1)
	- Protocol (Протокол). Протокол, для которого задан брокер
	- Port (Порт). Номер порта, используемого брокером
	- Username (Имя пользователя) и Password (Пароль)  $\overline{a}$
- 2. Нажмите Save (Сохранить), а затем Connect (Подключиться).
- 3. Перейдите к пункту MQTT subscriptions (Подписки MQTT) и добавьте подписку.

Введите следующую информацию:

- Subscription filter (Фильтр подписок). Motion (Движение)
- Subscription type (Тип подписки). С сохранением состояния
- QoS. 0, 1 или 2
- 4. Нажмите Save (Сохранить).

Создание правила в светозвуковой сирене для подписок МОП

- 1. Перейдите в раздел System > Events > Rules (Настройки > События > Правила) и добавьте правило.
- 2. Введите следующую информацию:
	- Name (Имя): Обнаружено движение  $\overline{a}$
	- Condition (Условие). MQTT > Stateful (МQTT > С сохранением состояния)
	- Subscription filter (Фильтр подписок). Motion (Движение)
	- Payload (Полезные данные). Вкл.
	- Action (Действие). Light and siren > Run light and siren profile while the rule is active (Освещение и сирена > Запустить профиль освещения и сирены, пока правило активно)
	- Profile (Профиль): Выберите профиль, который необходимо активировать.
- 3. Нажмите Save (Сохранить).

# <span id="page-14-0"></span>Подробнее

## Подробнее

## Протокол SIP

Протокол SIP (протокол установления сеанса) используется для установки, поддержания и завершения VoIP-вызовов. Вызовы могут совершаться между двумя или большим числом сторон, называемых пользовательскими агентами SIP. SIP-вызовы можно совершать, например, с помощью SIP-телефонов, программных телефонов или устройств Axis с поддержкой протокола SIP

Для передачи в режиме реального времени звука или видео между пользовательскими агентами SIP используется транспортный протокол, например протокол RTP (транспортный протокол реального времени).

Вызовы могут совершаться между абонентами в пределах локальной сети с использованием одноранговой конфигурации или между абонентами в разных сетях с применением IP-АТС.

# Связь по протоколу SIP между равноправными абонентами (P2PSIP)

Наиболее частый вариант реализации связи по протоколу SIP - прямая связь между двумя или большим числом одноранговых (т. е. равноправных) пользовательских агентов SIP. Такую SIP-связь называют одноранговой (или «пиринговой») и используют для ее обозначения аббревиатуру P2PSIP (от «Peer-to-Peer SIP»). Если она применяется в пределах локальной сети, для ее реализации требуются только SIP-адреса пользовательских агентов. Типичный SIP-адрес в данном случае будет иметь следующий вид: sip:<local-ip>.

# **IP-ATC**

Когда вы совершаете SIP-вызовы для связи с абонентами вне вашей локальной IP-сети, роль центрального узла может выполнять IP-ATC. Главным компонентом IP-ATC является SIP-сервер, который также называют прокси-сервером SIP или регистратором. IP-ATC выполняет те же функции, что и традиционная учрежденческая автоматическая телефонная станция. Она показывает текущее состояние клиента и поддерживает, к примеру, переадресацию вызовов, голосовую почту и перенаправление вызовов.

SIP-сервер IP-ATC может быть локальным либо внешним. Он может находиться во внутренней сети компании или предоставляться сторонним поставщиком услуг. При совершении SIP-вызова между сетями вызовы последовательно проходят через несколько IP-ATC, которые запрашивают местоположение конечного SIP-адреса.

Каждый пользовательский агент SIP регистрируется в IP-ATC, после чего он может связываться с остальными агентами, набирая правильный добавочный номер. Типичный SIP-адрес в данном случае будет иметь следующий вид: sip: <user>@<domain> или sip: <user>@<registrar-ip>. SIP-адрес не зависит от IP-адреса абонента, и IP-ATC предоставляет доступ к устройству, пока оно зарегистрировано в IP-ATC.

# Прохождение NAT

Функцию прохождения NAT (NAT = преобразование сетевых адресов) используют, когда к устройству Axis, расположенному в частной (локальной) сети, нужно получать доступ вне этой сети.

### Примечание.

Маршрутизатор должен поддерживать прохождение NAT и технологию UPnP®.

Каждый протокол прохождения NAT можно использовать отдельно или в разных сочетаниях в зависимости от сетевой среды.

- Протокол ICE повышает шансы найти наиболее эффективный маршрут для успешного обмена данными между одноранговыми устройствами. Эффективность протокола ICE станет еще выше, если также активировать протоколы STUN и TURN.
- STUN это сетевой протокол взаимодействия клиент-сервер, который позволяет устройству Axis определить, находится ли оно за NAT или межсетевым экраном, и, если это так, получить соответствующий публичный IP-адрес и номер порта, выделенные для подключения к удаленным хостам. Введите адрес сервера STUN, например IP-адрес.

# Подробнее

• TURN — это протокол, с помощью которого устройство, находящееся за маршрутизатором с NAT или за межсетевым<br>экраном, может получать входящие данные от других хостов по протоколу TCP или UDP. Введите адрес сервера TURN и данные для входа.

# <span id="page-16-0"></span>Интерфейс устройства

# Интерфейс устройства

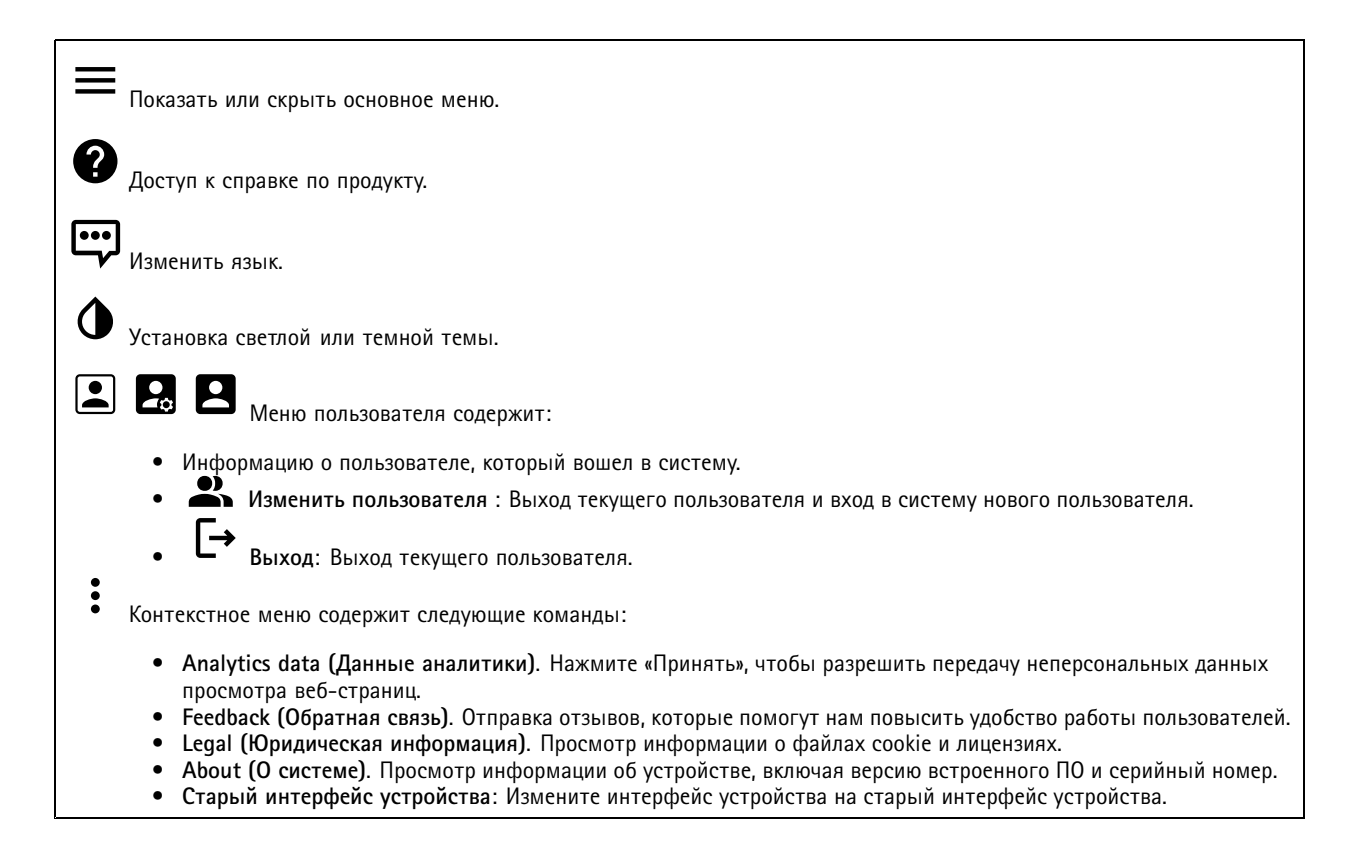

## Состояние

Синхронизация по NTP

Отображение информации о синхронизации по протоколу NTP, в том числе о том, синхронизировано ли устройство с NTP-сервером, и о том, сколько времени осталось до следующей синхронизации.

NTP settings (Параметры NTP). Нажмите для перехода на страницу Date and time (Дата и время), где можно изменить параметры NTP.

### Информация об устройстве

Отображение информации об устройстве, включая его серийный номер и версию встроенного ПО.

Upgrade firmware (Обновить встроенное ПО). Нажмите для перехода на страницу Maintenance (Обслуживание), где можно выполнить обновление встроенного ПО.

## Обзор

Light status (Состояние освещения)

Показывает различные действия освещения, выполняемые на устройстве. В списке состояний можно одновременно запускать десять действий. При одновременном выполнении двух и более действий одно из них воспроизводится с высшим приоритетом. Эта строка выделяется зеленым цветом в списке состояний.

# <span id="page-17-0"></span>Интерфейс устройства

### **Состояние сирены**

Показывает различные действия сирены, выполняемые на устройстве. В списке состояний можно одновременно запускать десять действий. При одновременном выполнении двух <sup>и</sup> более действий одно из них воспроизводится <sup>с</sup> высшим приоритетом. Эта строка выделяется зеленым цветом <sup>в</sup> списке состояний.

### **Обслуживание**

**Maintenance mode (Режим обслуживания)**. Включите эту функцию, чтобы приостановить обычные действия освещения <sup>и</sup> сирены во время обслуживания устройства. Когда режим обслуживания включен, сирена не издает звуки, <sup>а</sup> освещение пульсирует белым светом. Чтобы установщик не повредил слух <sup>и</sup> его не ослепил яркий свет, сирена не издает звуки <sup>и</sup> освещение пульсирует белым светом по треугольной траектории.

Обслуживание имеет приоритет 11. Прервать режим обслуживания могут только системные действия <sup>с</sup> более высоким приоритетом.

Режим обслуживания работает <sup>и</sup> при перезагрузке. Например, если задать время 2 часа, выключить устройство <sup>и</sup> перезагрузить его через час, устройство будет находиться <sup>в</sup> режиме обслуживания еще один час.

После сброса <sup>к</sup> заводским установкам устройство возвращается <sup>в</sup> режим обслуживания.

### **Duration (Длительность)**

- **Continuous (Непрерывно)**: Выберите этот пункт, чтобы устройство оставалось <sup>в</sup> режиме обслуживания до его отключения.
- **Time (Время)**. Выберите этот пункт, чтобы задать время отключения режима обслуживания.

### **Проверка работоспособности**

**Check (Проверить)**. Нажмите эту кнопку, чтобы проверить работоспособность устройства <sup>и</sup> убедиться, что освещение <sup>и</sup> сирена работают. Каждый участок освещения включается по очереди, после чего для проверки работоспособности устройства воспроизводится проверочный тоновый сигнал. Если проверка работоспособности не пройдена, см. системный журнал для получения более подробной информации.

## **Профили**

### **Профили**

┿

Профиль представляет собой набор заданных конфигураций. Можно создать до 30 профилей <sup>с</sup> разными приоритетами <sup>и</sup> шаблонами.

**Create (Создать)**: нажмите, чтобы создать профиль.

- **Name (Имя)**: введите название профиля.
- **Description (Описание)**: введите описание профиля.
- **Light (Освещение)**: выберите <sup>в</sup> раскрывающемся меню требуемый тип **pattern (шаблона)**, **speed (скорости)**, **intensity (интенсивности)** <sup>и</sup> **color (цвета)** освещения.
- • **Siren (Сирена)**: выберите из раскрывающегося меню нужный тип **pattern (шаблона)** <sup>и</sup> **intensity (интенсивности)** сирены.
- • **Duration (Длительность)**: задайте длительность действий.
	- **Continuous (Непрерывно)**: после запуска действие будет выполняться до тех пор, пока оно не будет остановлено.
		- **Time (Время)**: задайте время, <sup>в</sup> течение которого будет выполняться действие.
		- **Repetitions (Повторы)**: настройте действие для повтора шаблона X раз.
- **Priority (Приоритет)**: установите приоритет действия от <sup>1</sup> до 10. Действия <sup>с</sup> приоритетами выше <sup>10</sup> не могут быть удалены из списка состояний. Существует три действия <sup>с</sup> приоритетом выше <sup>10</sup> **Maintenance (Техническое обслуживание)** (11), **Identify (Идентификация)** (12) <sup>и</sup> **Health check (Проверка работоспособности)** (13).

# <span id="page-18-0"></span>Интерфейс устройства

Import (Импорт). Щелкните, чтобы добавить один или несколько профилей с предварительно заданными настройками.

• Add (Добавить). добавьте новые профили.

Примечание.

Нельзя использовать два профиля с одним и тем же названием.

• Delete and add (Удалить и добавить): старые профили удаляются, после чего можно загрузить новые профили.

• Overwrite (Перезаписать): обновленные профили перезапишут существующие профили. Чтобы скопировать профиль и сохранить его на другие устройства, выберите профиль и нажмите Export (Экспорт). Экспортируется JSON-файл.

: Щелкните, чтобы запустить профиль. Профиль и содержащиеся в нем действия отображаются в списке Status (Состояние).

## Приложения

Добавить приложение: Нажмите, чтобы установить новое приложение.

Find more apps (Найти другие приложения): Нажмите, чтобы перейти на страницу обзора приложений Axis.

- Контекстное меню содержит следующие команды:
	- App loq (Журнал приложений). Нажмите, чтобы просмотреть журнал событий приложения. Журнал полезен при обращении в службу поддержки.
	- Activate license with a key (Активировать лицензию ключом). Если приложению требуется лицензия, необходимо активировать ее. Используйте этот параметр, если у устройства нет доступа к Интернету. Если у вас нет лицензионного ключа, перейдите по адресу axis.com/applications. Для формирования лицензионного ключа потребуется код лицензии и серийный номер устройства Axis.
	- Activate license automatically (Активировать лицензию автоматически). Если приложению требуется лицензия, необходимо активировать ее. Используйте этот параметр, если у устройства есть доступ в Интернет. Для активации лицензии необходимо иметь лицензионный ключ.
	- Deactivate the license (Деактивация лицензии). Деактивируйте лицензию, чтобы использовать ее на другом устройстве. Деактивация лицензии означает ее удаление с этого устройства. Для деактивации лицензии требуется доступ в Интернет.
	- Î. Settings (Настройки) : Настройте параметры.
	- Delete (Удалить). Удалите приложение с устройства навсегда. Если сначала не деактивировать лицензию. она останется активной.

### Примечание.

Производительность устройства может снизиться при одновременном запуске нескольких приложений.

Start (Пуск). Запустить или остановить приложение.

Ореп (Открыть). Нажмите, чтобы получить доступ к настройкам приложения. Доступные настройки зависят от типа приложения. В некоторых приложениях нет раздела настроек.

# <span id="page-19-0"></span>Интерфейс устройства

## **Система**

### **Дата <sup>и</sup> время**

Формат времени зависит от языковых настроек веб-браузера.

### Примечание.

Рекомендуется синхронизировать дату <sup>и</sup> время устройства <sup>с</sup> NTP-сервером.

**Synchronization (Синхронизация)**. Выберите способ синхронизации даты <sup>и</sup> времени устройства.

- **Automatic date and time (NTP server using DHCP) (Автоопределение даты <sup>и</sup> времени (NTP-сервер, использующий DHCP))**. Синхронизация <sup>с</sup> NTP-сервером, подключенным <sup>к</sup> серверу DHCP.
- • **Automatic date and time (manual NTP server) (Автоопределение даты <sup>и</sup> времени (через NTP-сервер вручную))**. Синхронизация <sup>с</sup> выбранным вами NTP-сервером.
	- **Primary NTP server (Основной NTP-сервер)** <sup>и</sup> **Secondary NTP server (Резервный NTP-сервер)**. Введите IP-адрес одного или двух NTP-серверов. При использовании двух NTP-серверов устройство синхронизирует <sup>и</sup> подстраивает свое время на основании вводимых данных на обоих серверах.
- **Custom date and time (Пользовательская настройка даты <sup>и</sup> времени)**. Установка даты <sup>и</sup> времени вручную. Нажмите **Get from system (Получить из системы)**, чтобы однократно получить настройки даты <sup>и</sup> времени <sup>с</sup> вашего компьютера или мобильного устройства.

**Time zone (Часовой пояс)**. Выберите часовой пояс, который будет использоваться. Время будет автоматически корректироваться с учетом летнего времени <sup>и</sup> зимнего времени.

### Примечание.

Система использует настройки даты <sup>и</sup> времени во всех записях, журналах <sup>и</sup> системных параметрах.

### **Сеть**

**IPv4 and IPv6 (IPv4 <sup>и</sup> IPv6)**

### **IPv4**

- **Automatic IP (DHCP) and DNS (DHCP) (Автоматический IP-адрес (DHCP) <sup>и</sup> DNS (DHCP))**: Рекомендуемый параметр для большинства сетей. Текущие настройки обновляются автоматически.
- • **Automatic IP (DHCP) and manual DNS (Автоматическое назначение IP-адреса (DHCP) <sup>и</sup> назначение DNS вручную)**: Обратитесь <sup>к</sup> администратору сети, чтобы задать настройки вручную. Текущие автоматические настройки обновляются автоматически.
- • **Manual IP and DNS (Назначение IP-адреса <sup>и</sup> DNS вручную)**: Обратитесь <sup>к</sup> администратору сети, чтобы задать настройки вручную.

**IP-адрес**. Укажите уникальный IP-адрес устройства. В изолированных сетях можно случайным образом назначать статические IP-адреса при условии, что каждый адрес является уникальным. Во избежание конфликтов настоятельно рекомендуется обратиться <sup>к</sup> администратору сети, прежде чем назначить статический IP-адрес.

**Subnet mask (Маска подсети)**. Укажите маску подсети.

**Router (Маршрутизатор)**. Укажите IP-адрес маршрутизатора (шлюза), который по умолчанию используется для подключения устройств, находящихся <sup>в</sup> разных сетях <sup>и</sup> разных сегментах сети.

**Hostname (Имя хоста)**. Введите имя хоста.

**Search domains (Поиск по доменам)**. При использовании неполного имени хоста нажмите **Добавить поисковый домен** <sup>и</sup> введите домен, <sup>в</sup> котором будет осуществляться поиск имени хоста, используемого устройством.

**DNS servers (DNS-серверы)**. Нажмите **Добавить DNS-сервер** <sup>и</sup> введите IP-адрес основного DNS-сервера. Этот сервер обеспечивает преобразование имен хостов <sup>в</sup> IP-адреса <sup>в</sup> вашей сети.

**IPv6**

# Интерфейс устройства

Assign IPv6 automatically (Назначить IPv6 автоматически). Выберите этот пункт, чтобы сетевой маршрутизатор автоматически назначил IP-адрес устройству.

### HTTP and HTTPS (HTTP и HTTPS).

Allow access through (Разрешить доступ через). Выберите этот вариант, если пользователю разрешено подключаться к устройству через HTTP, HTTPS или оба протокола HTTP and HTTPS (HTTP и HTTPS).

НТТРS - это протокол, обеспечивающий шифрование запросов страниц от пользователей и страниц, возвращаемых веб-сервером. Обмен зашифрованной информацией регулируется использованием сертификатов HTTPS, которые гарантируют надежность и безопасность сервера.

Чтобы на устройстве можно было использовать протокол HTTPS, необходимо установить сертификат HTTPS, Для создания и установки сертификатов перейдите в меню System > Security (Система > Безопасность).

### Примечание.

При просмотре зашифрованных веб-страниц по протоколу HTTPS возможно снижение производительности, особенно если вы запрашиваете страницу в первый раз.

HTTP port (Порт HTTP). Введите номер HTTP-порта, который будет использоваться. Допустимыми вариантами являются порт 80 или любой порт в диапазоне 1024-65535. Если вы вошли в систему от имени администратора, можете ввести любой порт в диапазоне 1-1023. Если используете порт в этом диапазоне, вы получите предупреждение.

HTTPS port (Порт HTTPS). Введите номер HTTPS-порта, который будет использоваться. Допустимыми вариантами являются порт 443 или любой порт в диапазоне 1024-65535. Если вы вошли в систему от имени администратора, можете ввести любой порт в диапазоне 1-1023. Если используете порт в этом диапазоне, вы получите предупреждение.

Certificate (Сертификат). Выберите сертификат, чтобы включить протокол HTTPS для данного устройства.

Friendly name (Понятное имя)

Bonjour®. Включите этот параметр, чтобы разрешить автоматическое обнаружение в сети.

Bonjour name (Имя для протокола Bonjour). Введите понятное имя, которое будет отображаться в сети. Имя по умолчанию включает в себя название и МАС-адрес устройства.

Use UPnР® (Использовать UPnP®). Включите этот параметр, чтобы разрешить автоматическое обнаружение в сети.

UPnP name (Имя в службе UPnP). Введите понятное имя, которое будет отображаться в сети. Имя по умолчанию включает в себя название и МАС-адрес устройства.

### One-click cloud connection (Подключение к облаку одним щелчком)

Подключение к облаку в одно нажатие (ОЗС) совместно с сервисом ОЗС обеспечивает простой и безопасный доступ через Интернет к живому и записанному видео отовсюду, где бы вы ни находились. Дополнительные сведения см. на странице axis.com/end-to-end-solutions/hosted-services.

Allow O3C (Разрешить О3С):

- One-click (Одно нажатие). Значение по умолчанию. Нажмите и удерживайте нажатой кнопку управления, чтобы подключиться к службе ОЗС через Интернет. После нажатия кнопки управления необходимо зарегистрировать устройство в службе ОЗС в течение 24 часов. В противном случае, устройство будет отключено от службы ОЗС. После регистрации будет активирован параметр Always (Всегда) и устройство будет постоянно подключено к службе ОЗС.
- Always (Всегда). Устройство будет постоянно пытаться подключиться к службе ОЗС через Интернет. После регистрации устройство будет постоянно подключено к службе ОЗС. Используйте этот вариант, если кнопка управления находится вне досягаемости.
- Но (Нет). Отключает службу ОЗС.

Proxy settings (Настройки прокси-сервера): Если требуется, задайте параметры прокси-сервера для подключения к серверу НТТР.

# Интерфейс устройства

Host (Хост). Укажите адрес прокси-сервера.

Port (Порт). Введите номер порта, используемого для получения доступа.

Login (Логин) и Password (Пароль). При необходимости введите имя пользователя и пароль для прокси-сервера.

Authentication method (Способ проверки подлинности).

- Basic (Базовая). Этот способ является самой совместимой схемой проверки подлинности для протокола НПТР. Метод Digest (Дайджест-авторизация) безопаснее, так как в данном случае имя пользователя и пароль передаются серверу без шифрования.
- Digest (Дайджест-авторизация). Этот способ является более безопасным, так как при его использовании пароль всегда передается по сети в зашифрованном виде.
- Auto (Автоматически) Этот вариант позволяет устройству выбирать способ проверки подлинности автоматически в зависимости от поддерживаемого способа. Приоритет отдается способу Digest (Дайджест-авторизация), а не Basic (Базовая).

Owner authentication key (OAK) (Ключ аутентификации владельца (OAK)): Нажмите Get key (Получить ключ), чтобы получить ключ авторизации владельца. Это возможно только в том случае, если устройство подключено к Интернету без межсетевого экрана или прокси-сервера.

### **SNMP**

Протокол SNMP (Simple Network Management Protocol) позволяет осуществлять удаленное управление сетевыми устройствами.

SNMP: Выберите версию SNMP для использования.

- $v1$  and v2c (v1  $u$  v2c).
	- Read community (Сообщество для чтения). Укажите имя сообщества с уровнем доступа только для чтения ко всем поддерживаемым объектам SNMP. Значение по умолчанию: public.
	- Write community (Сообщество для записи). Укажите имя сообщества с уровнем доступа для чтения и записи ко всем поддерживаемым объектам SNMP (кроме объектов, доступных только для чтения). Значение по умолчанию: write.
	- Activate traps (Активировать ловушки). Включите данный параметр, чтобы активировать отчеты по ловушкам. Ловушки используются устройством для отправки сообщений системе управления при важных событиях или изменениях состояния. В интерфейсе устройства можно настроить ловушки для протоколов SNMP v1 и v2c. Ловушки автоматически отключаются, если вы перейдете на SNMP v3 или отключите SNMP. При использовании протокола SNMP v3 ловушки нужно настраивать с помощью приложения управления SNMP v3.
	- Адрес ловушки. Укажите адрес или имя хоста, присвоенные серверу управления.
	- Trap community (Сообщество ловушки). Укажите сообщество, которое будет использоваться при отправке устройством сообщения ловушки в систему управления.
	- **Traps (Ловушки):**
	- Cold start (Холодный запуск). При запуске устройства отправляется сообщение ловушки.
	- Warm start (Горячий запуск). При изменении настроек SNMP отправляется сообщение ловушки.
	- Link up (Соединение установлено). Отправка сообщения ловушки при изменении статуса «соединение не установлено» на «соединение установлено».
	- Authentication failed (Проверка подлинности не пройдена). Отправка сообщения ловушки при неудачной попытке авторизации.

### Примечание.

Все ловушки AXIS Video MIB включаются при включении ловушек SNMP v1 и v2с. Дополнительные сведения см. в разделе Axis OS Portal > SNMP.

- v3: SNMP v3 это более надежная версия протокола, обеспечивающая шифрование и надежные пароли. Для использования протокола SNMP v3 рекомендуется активировать протокол HTTPS, чтобы использовать HTTPS для передачи пароля. Это также поможет предотвратить несанкционированный доступ к незашифрованным ловушкам протоколов SNMP v1/v2c. При использовании протокола SNMP v3 ловушки нужно настраивать с помощью приложения управления SNMP v3.
	- Password for the account "initial" (Пароль для учетной записи initial): Введите пароль SNMP для учетной записи с именем initial. Хотя пароль можно отправить без активации HTTPS, мы так поступать не рекомендуем. Пароль SNMP v3 можно задать лишь один раз, при этом рекомендуется включить

# Интерфейс устройства

протокол HTTPS. После установки пароля поле для ввода пароля больше не отображается. Для повторной установки пароля необходимо выполнить сброс устройства <sup>к</sup> заводским установкам.

## **Connected clients (Подключенные клиенты)**

В списке отображаются все клиенты, подключенные <sup>к</sup> устройству.

**Update (Обновление)**. Нажмите, чтобы обновить список.

### **Безопасность**

### **Сертификаты**

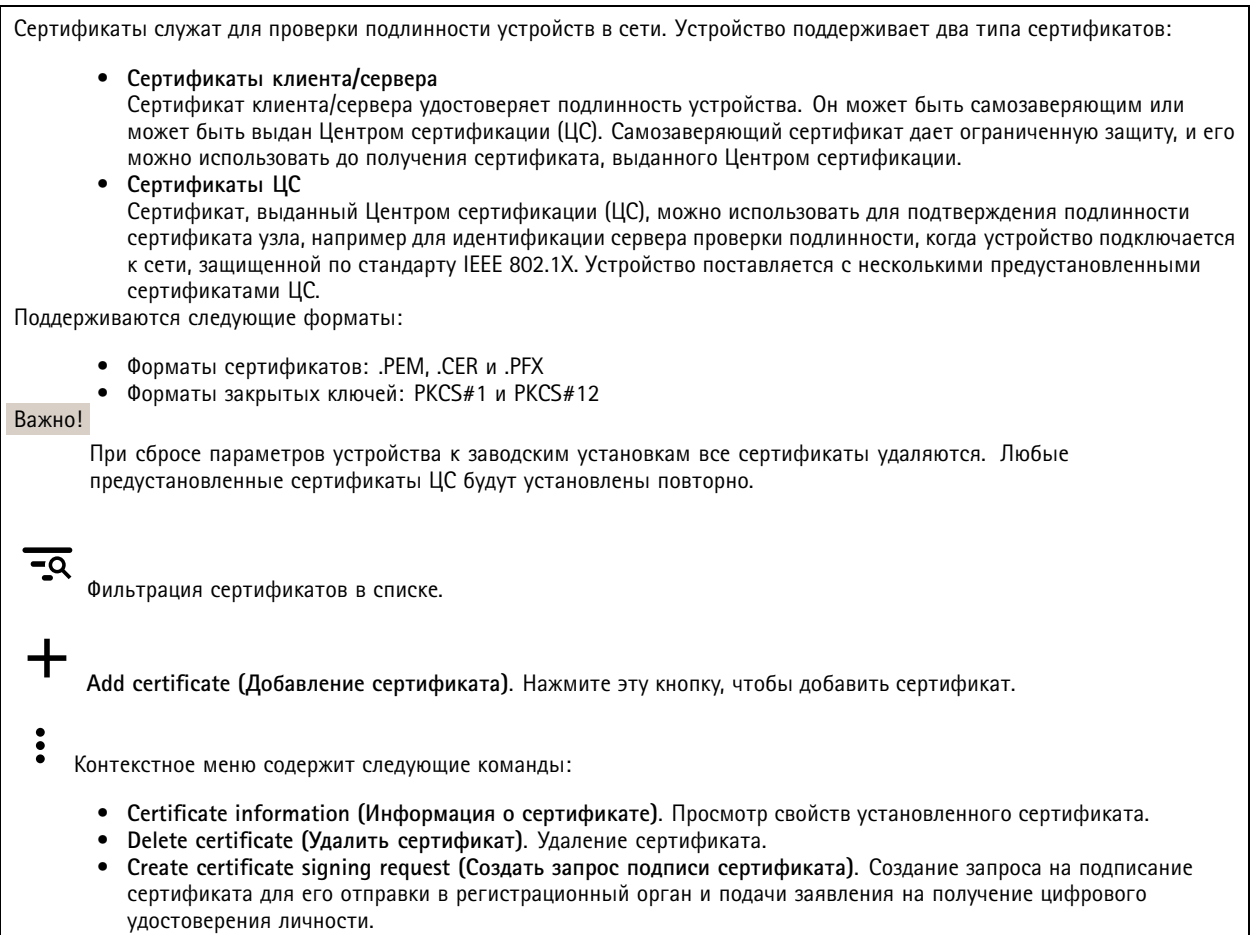

**IEEE 802.1x**

# Интерфейс устройства

IEEE 802.1x - стандарт для технологии контроля доступа в сеть с использованием портов, обеспечивающий проверку подлинности проводных и беспроводных сетевых устройств. Стандарт IEEE 802.1х основан на протоколе EAP (Extensible Authentication Protocol).

Для получения доступа к сети, защищенной IEEE 802.1x, сетевые устройства должны пройти проверку подлинности. .<br>Проверка подлинности выполняется сервером проверки подлинности. Как правило, это RADIUS-сервер, примерами которого являются FreeRADIUS и сервер Microsoft для проверки подлинности в Интернете (IAS).

### Сертификаты

Если сертификат ЦС не был настроен, проверка сертификата сервера будет отключена и устройство будет проверять собственную подлинность независимо от того, к какой сети оно подключено.

При использовании сертификата в установке Axis устройство и сервер аутентификации авторизуются с помощью цифровых сертификатов через протокол EAP-TLS.

Чтобы обеспечить устройству доступ к сети, защищенной с помощью сертификатов, на устройстве должен быть установлен подписанный клиентский сертификат.

Client certificate (Сертификат клиента): Выберите сертификат клиента для использования IEEE 802.1x. Сервер проверки подлинности использует сертификат для подтверждения подлинности сервера аутентификации.

СА certificate (Сертификат ЦС): Выберите сертификат ЦС для проверки удостоверения сервера проверки подлинности. Если сертификат не выбран, устройство попытается пройти проверку подлинности независимо от того, к какой сети оно подключено.

EAP identity (Идентификатор EAP). Введите удостоверение пользователя, связанное с сертификатом клиента.

EAPOL version (Версия EAPOL). Выберите версию протокола EAPOL, используемую в сетевом коммутаторе.

Use IEEE 802.1x (Использовать IEEE 802.1x): Выберите этот пункт, чтобы использовать протокол IEEE 802.1x.

### Prevent brute-force attacks (Предотвращение атак методом подбора)

Blocking (Блокировка): Включите, чтобы блокировать атаки методом подбора пароля. При таких атаках злоумышленник пытается угадать данные для входа в систему или ключи шифрования, перебирая разные варианты.

Blocking period (Период блокировки): Введите количество секунд, в течение которых будет блокироваться атака методом подбора пароля.

Blocking conditions (Блокирующие условия): Введите количество сбоев проверки подлинности в секунду, вызывающее блокировку. Можно задать количество ошибок, разрешенных как на уровне страницы, так и на уровне устройства.

### Фильтр IP-адресов

Use filter (Использовать фильтры): Выберите этот пункт, чтобы отфильтровать IP-адреса, которым разрешен доступ к устройству.

Policy (Политика): Укажите, следует ли Allow (Разрешить) доступ или Deny (Запретить) доступ для определенных IP-адресов.

Адреса: Введите IP-адреса, которым разрешен или запрещен доступ к устройству. Можно также использовать формат CIDR.

Custom-signed firmware certificate (Сертификат для встроенного ПО с пользовательской подписью)

# Интерфейс устройства

Для установки тестового встроенного ПО или другого пользовательского встроенного ПО от компании Axis на устройстве необходимо использовать сертификат для встроенного ПО <sup>с</sup> пользовательской подписью. Сертификат проверяет, одобрено ли встроенное ПО как владельцем устройства, так <sup>и</sup> компанией Axis. Встроенное ПО может работать только на определенном устройстве, которое идентифицируется по его уникальному серийному номеру <sup>и</sup> идентификатору микросхемы. Сертификаты для встроенного ПО <sup>с</sup> пользовательской подписью может создавать только компания Axis, поскольку она является владельцем ключа для подписания таких сертификатов.

Нажмите **Install (Установить)**, чтобы установить сертификат. Перед установкой встроенного ПО необходимо установить сертификат.

### **Пользователи**

**Add user (Добавить пользователя)**. Нажмите, чтобы добавить нового пользователя. Можно добавить до <sup>100</sup> пользователей.

**Username (Имя пользователя)**. Введите уникальное имя пользователя.

**New password (Новый пароль)**. Введите пароль для пользователя. Длина паролей должна составлять от <sup>1</sup> до <sup>64</sup> символов. В пароле можно использовать только печатные ASCII-символы (с кодами от <sup>32</sup> до 126), например буквы, цифры, знаки пунктуации <sup>и</sup> некоторые другие символы.

**Repeat password (Повторите ввод пароля)**. Введите тот же самый пароль еще раз.

**Role (Роль)**.

- **Administrator (Администратор)**. Имеет неограниченный доступ ко всем настройкам. Администраторы также могут добавлять, обновлять <sup>и</sup> удалять других пользователей.
- • **Operator (Оператор)**. Эти пользователи обладают правом доступа ко всем настройкам, кроме следующих:
	- Все **System (Системные)** настройки.
	- Добавление приложений.

 $\ddot{\cdot}$ Контекстное меню содержит следующие команды:

**Update user (Обновить пользователя)**: Изменение свойств пользователя.

**Delete user (Удалить пользователя)**. Удаление пользователя. Пользователя root удалить нельзя.

**Anonymous users (Анонимные пользователи)**

**Allow anonymous viewers (Разрешить анонимный просмотр)**. Включите этот параметр, если нужно, чтобы любой человек мог получить доступ <sup>к</sup> устройству <sup>в</sup> качестве зрителя, не выполняя вход <sup>в</sup> учетную запись.

**Allow anonymous PTZ operators (Разрешить PTZ-управление анонимным операторам)**. Включите этот параметр, чтобы анонимные пользователи могли выполнять поворот, наклон <sup>и</sup> зум изображения.

### **События**

**Правила**

# Интерфейс устройства

Правило - это набор условий, которые должны быть выполнены, чтобы устройство совершило действие. В списке отображаются все настроенные на данный момент правила в устройстве.

### Примечание.

Можно создать до 256 правил действия.

.<br>Добавить правило. Нажмите, чтобы создать правило.

Name (Имя). Введите имя для правила.

Wait between actions (Ожидание между действиями). Введите минимальное время (чч:мм:cc), которое должно пройти, чтобы правило могло быть вновь активировано. Этот параметр можно использовать, например, для правила, активируемого при наступлении условий дневной/ночной съемки, чтобы исключить частое срабатывание правила из-за небольших изменений в освещенности во время восхода или заката солнца.

Condition (Условие). Выберите условие из списка. Чтобы устройство выполнило то или иное действие, должно быть удовлетворено заданное условие. Если задано несколько условий, то для запуска соответствующего действия необходимо соблюдение всех условий. Сведения об особых условиях см. в разделе Начало работы с правилами для событий.

Use this condition as a trigger (Использовать это условие в качестве триггера). Выберите этот параметр, если нужно, чтобы это первое условие выступало лишь в качестве запускающего триггера. Это означает, что после активации правило будет оставаться активным до тех пор, пока удовлетворяются все остальные условия, независимо от состояния первого условия. Если этот параметр не выбран, правило будет оставаться активным, пока удовлетворяются все условия.

Invert this condition (Инвертировать это условие). Выберите этот параметр, если нужно использовать условие, противоположное выбранному.

Добавить условие. Нажмите, чтобы добавить дополнительное условие.

Action (Действие). Выберите действие из списка и введите требуемую информацию. Сведения об особых действиях см. в разделе Начало работы с правилами для событий.

### Получатели

ᆠ

Можно настроить устройство так, чтобы оно уведомляло определенных получателей об определенных событиях или отправляло им файлы. Список содержит всех получателей, настроенных в устройстве на данный момент, включая различную информацию об их конфигурации.

### Примечание.

Можно создать до 20 получателей.

.<br>Добавить получателя. Нажмите, чтобы добавить получателя.

Name (Имя). Введите имя получателя.

Туре (Тип). Выберите нужный тип в списке.

- $\bullet$  FTP
	- Host (Хост). Введите IP-адрес или имя хоста сервера. В случае ввода имени хоста убедитесь, что в разделе System > Network > IPv4 and IPv6 (Система > Сеть > IPv4 и IPv6) указан DNS-сервер.
	- Port (Порт). Введите номер порта, используемый FTP-сервером. Значение по умолчанию 21. Folder (Папка). Введите путь к каталогу, в котором будут храниться файлы. Если данного каталога еще
	- нет на FTP-сервере, при загрузке файлов отобразится сообщение об ошибке. Username (Имя пользователя). Введите имя пользователя для входа в систему.
	- Password (Пароль). Введите пароль для входа в систему.

# Интерфейс устройства

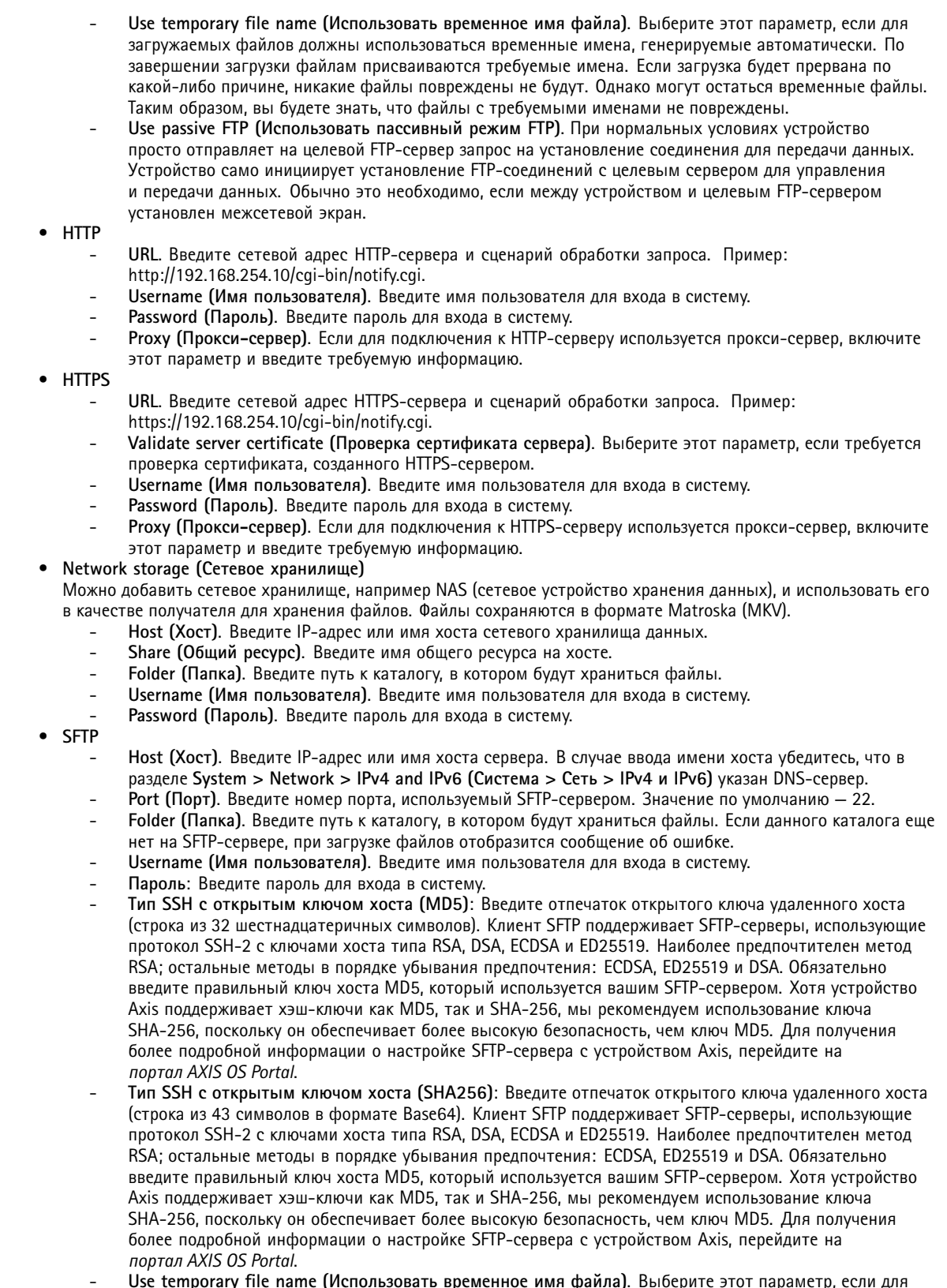

загружаемых файлов должны использовать временные ими файла). Выосрите этот нараметр, если для

# Интерфейс устройства

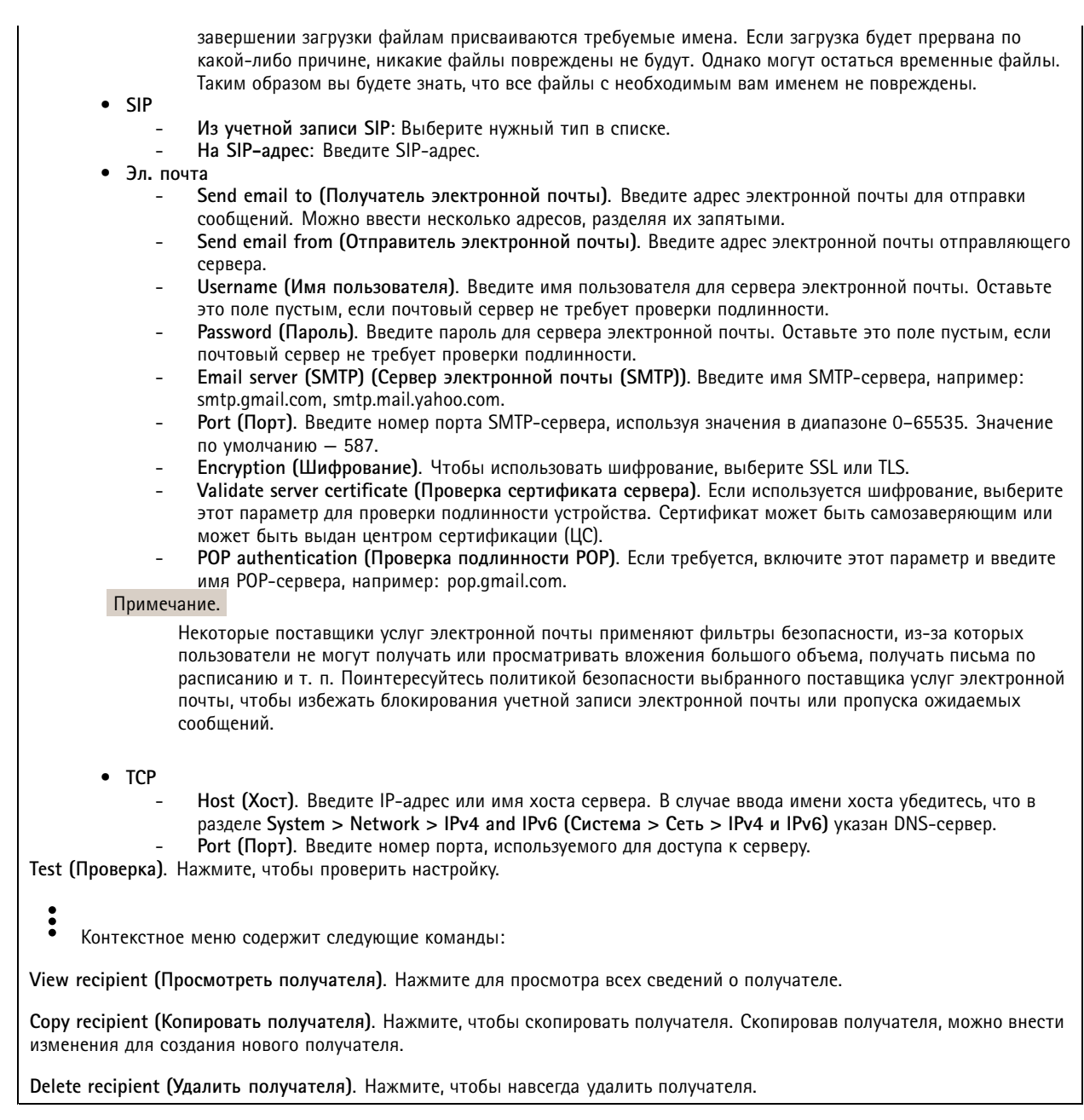

### **Расписания**

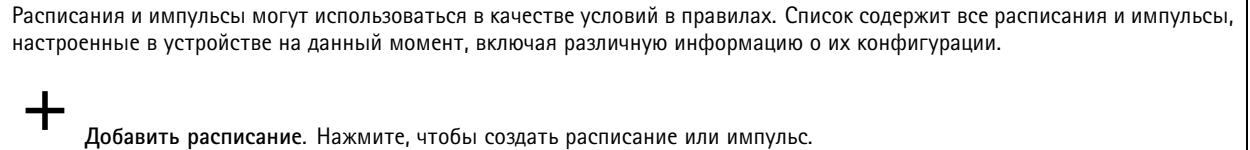

**Ручной запуск**

# Интерфейс устройства

Ручной запуск используется для запуска правила вручную. Например, ручной запуск можно использовать для проверки действий при установке и настройке устройства.

### **MOTT**

МОПТ (Message Queuing Telemetry Transport) - это стандартный протокол обмена сообщениями для Интернета вещей (IoT). Он был разработан с целью упростить интеграцию IoT и используется в самых разных отраслях для подключения удаленных устройств с небольшим объемом кода и требующих минимальной пропускной способности сети. Клиент МОП. встроенный в микропрограмму устройства Axis, позволяет упростить интеграцию данных и событий устройства в другие системы, которые не являются системами управления видео (VMS).

Настройте устройство в качестве клиента МОП. Связь по протоколу МОП происходит между двумя участниками: клиентом и брокером. Клиенты могут отправлять и принимать сообщения. Брокер отвечает за маршрутизацию сообщений между клиентами.

Более подробно о протоколе МОПТ можно узнать на странице AXIS OS Portal.

### MQTT client (Клиент MQTT)

Connect (Подключение). Позволяет включить или выключить клиент МОП.

Status (Состояние). Отображает текущее состояние клиента МОП.

Broker (Брокер)

Host (Хост). Введите имя хоста или IP-адрес сервера МОП.

Protocol (Протокол). Выберите протокол, который будет использоваться.

Port (Порт). Введите номер порта.

- 1883 это значение по умолчанию для МОП по протоколу ТСР
- 8883 это значение по умолчанию для МОПТ по протоколу SSL
- 80 это значение по умолчанию для МОП по протоколу WebSocket
- 443 это значение по умолчанию для МОТТ по протоколу WebSocket Secure

Username (Имя пользователя). Введите имя пользователя, которое клиент будет использовать для доступа к серверу.

Password (Пароль). Введите пароль для имени пользователя.

Client ID (Идентификатор клиента). Введите идентификатор клиента. Идентификатор клиента, передаваемый на сервер, когда клиент подключается к серверу.

Clean session (Очистка сеанса). Определяет поведение во время подключения и отключения. Если этот параметр включен, информация о состоянии при подключении и отключении отклоняется.

Кеер alive interval (Интервал поддержания активности соединения). С помощью параметра Keep alive interval (Интервал поддержания активности соединения) клиент может определять, что сервер больше не доступен, не ожидая долго тайм-аута TCP/IP.

Timeout (Тайм-аут). Промежуток времени в секундах, в течение которого должно быть выполнено соединение. Значение по умолчанию: 60

Префикс темы устройства: Используется в значениях по умолчанию для раздела в Connect message (Сообщение о подключении) и LWT message (Сообщение «завещания») на вкладке клиента МОП, а также в условиях публикации на вкладке публикация **MQTT**.

Reconnect automatically (Переподключаться автоматически). Указывает, должен ли клиент автоматически переподключаться при непреднамеренном отключении.

### Connect message (Сообщение о подключении)

Указывает, следует ли отправлять сообщение при установлении подключения.

# Интерфейс устройства

**Send message (Отправить сообщение)**. Включите этот параметр для отправки сообщений.

**Use default (Использовать по умолчанию)**. Выключите этот параметр, если вы хотите ввести собственное сообщение для использования по умолчанию.

**Topic (Тема)**. Введите тему для сообщения по умолчанию.

**Payload (Полезные данные)**. Введите содержание сообщения по умолчанию.

**Retain (Сохранять)**. Выберите, чтобы сохранить состояние клиента для данной темы (**Topic (Тема)**).

**QoS**. Позволяет изменить уровень QoS для потока пакетов.

**Last Will and Testament message (Сообщение последнего распоряжения)**

C помощью параметра Last Will Testament (Завещание) клиент при подключении <sup>к</sup> брокеру может вместе со своими учетными данными предоставить распоряжение («завещание»). Это позволит брокеру отправить сообщение другим клиентам, если впоследствии данный клиент будет некорректно отключен (например, из-за отсутствия питания). Сообщение «завещания» имеет ту же форму, что <sup>и</sup> обычное сообщение, <sup>и</sup> отправляется <sup>с</sup> использованием тех же механизмов.

**Send message (Отправить сообщение)**. Включите этот параметр для отправки сообщений.

**Use default (Использовать по умолчанию)**. Выключите этот параметр, если вы хотите ввести собственное сообщение для использования по умолчанию.

**Topic (Тема)**. Введите тему для сообщения по умолчанию.

**Payload (Полезные данные)**. Введите содержание сообщения по умолчанию.

**Retain (Сохранять)**. Выберите, чтобы сохранить состояние клиента для данной темы (**Topic (Тема)**).

**QoS**. Позволяет изменить уровень QoS для потока пакетов.

**MQTT publication (Публикация MQTT)**

**Use default condition prefix (Использовать префикс условия по умолчанию)**. Выберите использование префикса условия по умолчанию, который задается <sup>с</sup> помощью префикса темы устройства на вкладке **MQTT client (Клиент MQTT)**.

**Include condition name (Включить имя условия)**. Выберите этот параметр, если <sup>в</sup> тему MQTT нужно включить темы, описывающее условие.

**Include condition namespaces (Включить пространства имен условия)**. Выберите этот параметр, если <sup>в</sup> тему MQTT нужно включить пространства имен темы ONVIF.

**Include serial number (Включить серийный номер)**: Выберите этот параметр, если <sup>в</sup> полезные данные MQTT нужно включить серийный номер устройства.

**Add condition (Добавить условие)**. Нажмите, чтобы добавить условие.

**Retain (Сохранять)**. Определяет, какие сообщения MQTT отправляются как сохраняемые.

- **None (Нет)**. Отправлять все сообщения как несохраняемые.
- •**Property (Свойство)**. Отправлять <sup>в</sup> качестве сохраняемых только сообщения <sup>с</sup> сохранением состояния.
- **All (Все)**. Отправлять <sup>в</sup> качестве сохраняемых сообщения <sup>с</sup> сохранением <sup>и</sup> без сохранения состояния.

**QoS**. Выберите требуемый уровень для публикации MQTT.

**MQTT subscriptions (Подписки MQTT)**

╈

# <span id="page-30-0"></span>Интерфейс устройства

Добавить подписку. Нажмите, чтобы добавить новую подписку МОТТ.

Subscription filter (Фильтр подписок). Введите тему МОП, на которую вы хотите подписаться.

Use device topic prefix (Использовать префикс темы устройства). Добавьте фильтр подписки в качестве префикса к теме МОП.

Subscription type (Тип подписки).

- Stateless (Без сохранения состояния). Выберите этот вариант для преобразования сообщений МОП в сообщения без сохранения состояния.
- Stateful (С сохранением состояния). Выберите этот вариант для преобразования сообщений МОП в условие. Полезные данные используются в качестве состояния.

QoS. Выберите требуемый уровень для подписки МОТТ.

### **SIP**

SIP settings (Параметры SIP)

Протокол SIP (Session Initiation Protocol) служит для организации сеансов интерактивной связи между пользователями. В ходе сеанса могут передаваться звук и видео.

Enable SIP (Активировать SIP). Установите этот флажок, чтобы иметь возможность инициировать и принимать SIP-вызовы,

Allow incoming calls (Разрешить входящие вызовы). Установите этот флажок, чтобы разрешить входящие вызовы от других SIP-устройств.

Call handling (Обработка вызова)

- Call timeout (Тайм-аут вызова). Задайте максимально возможную продолжительность вызова при отсутствии ответа на него (макс. 10 мин).
- Incoming call duration (Длительность входящего вызова). Задайте максимально возможную продолжительность входящего вызова (макс. 10 мин).
- End calls after (Завершать вызовы после). Задайте максимально возможную продолжительность вызова (макс. 60 мин). Если продолжительность вызова ограничивать не требуется, выберите параметр Infinite call duration (Бесконечная продолжительность вызова).

Ports (Порты)

Номер порта должен быть между 1024 и 65535.

- SIP port (Порт SIP). Сетевой порт, используемый для связи по протоколу SIP. Передаваемые через этот порт данные, относящиеся к обмену сигналами, не шифруются. По умолчанию используется порт 5060. Если требуется, введите другой номер порта.
- TLS port (Порт TLS). Сетевой порт, используемый для связи по протоколу SIP с шифрованием. Трафик сигналов на этом порту шифруется с помощью протокола TLS (защита транспортного уровня). По умолчанию используется порт 5061. Если требуется, введите другой номер порта.
- RTP start port (Начальный порт RTP). Сетевой порт, который используется для передачи первого потока мультимедиа по протоколу RTP при SIP-вызове. По умолчанию используется начальный порт 4000. Некоторые межсетевые экраны могут блокировать RTP-трафик на портах с определенными номерами.

### NAT traversal (Прохождение NAT)

Используйте функцию прохождения NAT (Network Address Translation), если требуется, чтобы к устройству, расположенному в частной (локальной) сети, можно было получить доступ вне этой сети.

### Примечание.

Функция прохождения NAT будет работать, только если ее поддерживает маршрутизатор. Маршрутизатор также должен поддерживать технологию UPnP°.

Каждый протокол прохождения NAT можно использовать отдельно или в разных сочетаниях в зависимости от сетевой среды.

# Интерфейс устройства

- ICE. Протокол ICE повышает шансы найти наиболее эффективный маршрут для успешного обмена данными между одноранговыми устройствами. Эффективность протокола ICE станет еще выше, если также активировать протоколы STUN и TURN.
- STUN. STUN (Session Traversal Utilities for NAT) это сетевой протокол взаимодействия клиент-сервер, с помощью которого устройство может определить, находится ли оно за NAT или межсетевым экраном, и, если это так, получить соответствующий публичный IP-адрес и номер порта, выделенные для подключения к удаленным хостам. Введите адрес сервера STUN, например IP-адрес.
- TURN. TURN это протокол, с помощью которого устройство, находящееся за маршрутизатором с NAT или за межсетевым экраном, может получать входящие данные от других хостов по протоколу TCP или UDP. Введите адрес сервера TURN и данные для входа.

### Audio (Звук)

• Audio codec priority (Приоритет аудиокодека): Выберите хотя бы один аудиокодек с требуемым качеством звука для SIP-вызовов. Для изменения приоритета используйте перетаскивание.

### Примечание.

Выбранные кодеки должны соответствовать кодеку получателя вызова, поскольку при совершении вызова кодек получателя имеет решающее значение.

• Audio direction (Направление передачи звука). Выберите разрешенные направления передачи звука. Дополнительно

- UDP-to-TCP switching (Переключение с UDP на TCP). Выберите этот параметр, если нужно разрешить временное переключение с транспортного протокола UDP (User Datagram Protocol) на транспортный протокол TCP (Transmission Control Protocol) при выполнении вызовов. Такое переключение позволяет предотвратить фрагментацию данных и может производиться, если длина запроса находится в пределах максимального передаваемого блока данных (200 байт) или превышает 1300 байт.
- Allow via rewrite (Разрешить перезапись VIA). Выберите этот параметр, если нужно, чтобы вместо публичного IP-адреса маршрутизатора передавался локальный IP-адрес.
- Allow contact rewrite (Разрешить перезапись Contact). Выберите этот параметр, если нужно, чтобы вместо публичного IP-адреса маршрутизатора передавался локальный IP-адрес.
- Register with server every (Регистрироваться на сервере с периодичностью). Задайте, как часто устройство должно регистрироваться на SIP-сервере для существующих учетных записей SIP.
- DTMF payload type (Тип полезных данных DTMF). Позволяет изменить тип полезных данных по умолчанию для DTMF.

### SIP accounts (Учетные записи SIP)

В разделе SIP accounts (Учетные записи SIP) выводится список всех текущих учетных записей SIP. Состояние каждой зарегистрированной учетной записи показывает круг соответствующего цвета.

• Учетная запись успешно зарегистрирована на SIP-сервере.

• Проблема с учетной записью. Возможно, возникла ошибка авторизации, указаны неверные учетные данные или SIP-серверу не удается найти учетную запись.

Учетная запись peer to peer (default) (Одноранговое соединение (по умолчанию)) - это учетная запись, создаваемая автоматически. Вы можете удалить ее, если вы создадите хотя бы одну учетную запись и назначите ее в качестве учетной записи по умолчанию. Учетная запись по умолчанию всегда используется, когда вызов совершается с помощью прикладного программного интерфейса (API) VAPIX® без указания учетной записи SIP, от лица которой осуществляется вызов.

+ Account (Учетная запись). Нажмите, чтобы создать новую учетную запись SIP.

- Active (Активна). Выберите этот параметр, чтобы иметь возможность использовать учетную запись.
- Make default (Сделать по умолчанию). Выберите этот параметр, чтобы назначить эту учетную запись в качестве учетной записи по умолчанию. В системе обязательно должна быть учетная запись по умолчанию, и только одна учетная запись может использоваться по умолчанию.
- Name (Имя). Введите описательное название. Например, это может быть имя и фамилия, роль или местоположение. Имя может быть неуникальным.
- User ID (Идентификатор пользователя). Введите уникальный добавочный или телефонный номер, присвоенный устройству.

# Интерфейс устройства

- Peer-to-peer (Одноранговое соединение). Используется для прямых звонков на другое SIP-устройство в локальной сети.
- Зарегистрир.: Используется для звонков на SIP-устройства вне локальной сети через SIP-сервер.
- Domain (Домен). Введите общедоступное доменное имя, если оно есть. Оно будет отображаться как часть SIP-адреса при вызове других учетных записей.
- Password (Пароль). Введите пароль, связанный с учетной записью SIP, для аутентификации на SIP-сервере.
- Authentication ID (Идентификатор для проверки подлинности). Введите идентификатор для проверки подлинности, который предназначен для аутентификации на SIP-сервере. Если идентификатор для проверки подлинности совпадает с идентификатором пользователя, вводить его не требуется.
- Caller ID (Идентификатор звонящего). Имя, которое видит получатель вызовов с данного устройства.
- Registrar (Регистратор). Введите IP-адрес регистратора.
- Transport mode (Транспортный протокол). Выберите транспортный протокол SIP для учетной записи: UPD, TCP или TLS. При выборе TLS можно использовать шифрование мультимедиа.
- Media encryption (Шифрование мультимедиа) (только с транспортным протоколом TLS). Выберите тип шифрования для мультимедиа (звука и видео) при SIP-вызовах.
- Certificate (Сертификат) (только с транспортным протоколом TLS). Выберите сертификат.
- Verify server certificate (Проверить сертификат сервера) (только с транспортным протоколом TLS). Выберите, если нужно проверять сертификат сервера.
- Secondary SIP server (Дополнительный SIP-сервер). Включите этот параметр, если нужно, чтобы устройство пыталось зарегистрироваться на дополнительном SIP-сервере, если ему не удалось зарегистрироваться на основном SIP-сервере.
- Answer automatically (Отвечать автоматически). Служит для автоматического ответа на входящий вызов.
- SIP secure (Защита SIP). Служит для выбора протокола SIPS (Secure Session Initiation Protocol). Для шифрования трафика в протоколе SIPS используется транспортный протокол TLS.
- Proxies (Прокси-серверы)
	- 十 Ргоху (Прокси-сервер). Нажмите, если нужно добавить прокси-сервер. Prioritize (Установить приоритет). Если добавлено несколько прокси-серверов, нажмите этот элемент, чтобы задать их приоритет.
	- Адрес сервера. Введите IP-адрес прокси-сервера SIP.
	- Username (Имя пользователя). При необходимости введите имя пользователя для прокси-сервера SIP.
	- Password (Пароль). При необходимости введите пароль для прокси-сервера SIP.
- Видео 1
	- View area (Зона просмотра). Выберите зону просмотра, которую нужно использовать для видеозвонков. Если не выбрана ни одна зона просмотра, используется оригинальная зона.
	- Resolution (Разрешение). Выберите разрешение, используемое для видеозвонков. От разрешения зависит необходимая пропускная способность канала.
	- Frame rate (Частота кадров). Выберите кадровую частоту (количество кадров в секунду) для видеозвонков. От частоты кадров зависит необходимая пропускная способность канала.
- **DTMF** 
	- Use RTP (RFC2833) (Использовать RTP (RFC2833)). Выберите этот параметр, чтобы разрешить двухтональный многочастотный набор (DTMF), а также другие тональные сигналы и события телефонной связи в пакетах протокола RTP.
	- Use SIP INFO (RFC2976) (Использовать SIP INFO (RFC2976)). Выберите этот параметр, чтобы включить метод INFO в протокол SIP. Метод INFO добавляет дополнительную информацию прикладного уровня, обычно относящуюся к сеансу.
		- ╅ DTMF sequence (Последовательность DTMF): Нажмите, если нужно добавить правило действия, запускаемое тональным набором. Необходимо активировать правило действия на вкладке Events (События).
	- Sequence (Последовательность): Введите символы для активации правила действия. Допустимые символы: 0-9, A-D, # и \*.
	- Description (Описание). Введите описание запускаемого действия.

SIP test call (Пробный SIP-звонок)

SIP account (Учетная запись SIP). Выберите учетную запись, под которой должен быть выполнен пробный звонок.

SIP-адрес. Введите SIP-адрес и нажмите значок <a>, чтобы сделать пробный звонок и убедиться, что учетная запись работает.

# Интерфейс устройства

### Принадлежности

### I/O ports (Порты ввода-вывода)

Используйте цифровой вход для подключения внешних устройств, способных размыкать и замыкать электрическую цепь, таких как пассивные ИК-датчики, дверные или оконные контакты и детекторы разбивания стекла. Цифровой выход служит для подключения внешних устройств, например таких как реле и светодиодных индикаторов. Подключенные устройства можно активировать с помощью VAPIX® Application Programming Interface или в интерфейсе устройства. Port (Порт) Name (Имя): Чтобы переименовать порт, измените текст. Direction (Направление):  $\bigoplus$  указывает, что порт является входным портом.  $\bigoplus$  указывает на то, что это порт вывода. Если порт настраиваемый, то нажмите на значки для переключения между входом и выходом. для разомкнутой цепи и для замкнутой цепи. Нормальное состояние: Нажмите Текущее состояние: Показывает текущее состояние порта. Вход или выход активен, когда его текущее состояние отличается от нормального. Входная цепь устройства разомкнута, когда вход не подсоединен или при наличии напряжения выше 1 В пост. тока. Примечание. Во время перезапуска выходная цепь разомкнута. После завершения перезапуска цепь возвращается в обычное положение. При изменении каких-либо параметров на этой странице выходные цепи вернутся в обычное положение, даже если в этот момент будут активны какие-либо триггеры.

J. Контролируемый : Включите этот параметр для обнаружения и запуска действий при несанкционированных действиях с подключением к цифровым устройствам ввода-вывода. Помимо обнаружения разомкнутых или замкнутых входных цепей, можно также обнаруживать несанкционированные действия с ними (например, при обрыве или замыкании). Реализация этой функции требует дополнительного оборудования (резисторы на концах линии) во внешней петле ввода-вывода.

### Журналы

### Отчеты и журналы

### Reports (Отчеты)

- View the device server report (Просмотр отчета сервера устройства). Нажмите, чтобы просмотреть информацию о состоянии устройства (во всплывающем окне). В отчет сервера автоматически добавляется журнал доступа.
- Download the device server report (Загрузить отчет сервера устройства). Нажмите, чтобы скачать отчет сервера. При скачивании отчета сервера создается файл ZIP, который содержит полный отчет сервера в виде текстового файла в формате UTF-8, а также моментальный снимок текущего изображения живого просмотра. При обращении в службу поддержки всегда прикладывайте файл ZIP с отчетом сервера.
- Download the crash report (Загрузить отчет о сбоях в работе сервера). Нажмите, чтобы скачать архив с подробной информацией о состоянии сервера. Отчет об отказах системы содержит сведения, включенные в отчет сервера, а также подробную информацию для отладки. Этот отчет может содержать конфиденциальную информацию, например трассировку сети. Для формирования отчета может потребоваться несколько минут.

Logs (Журналы)

- View the system log (Просмотр журнала системных событий). Нажмите, чтобы показать информацию о системных событиях, таких как запуск устройства, предупреждения и важные сообщения.
- View the access log (Просмотр журнала запросов на получение доступа). Нажмите, чтобы отобразить все неудачные попытки доступа к устройству, например при использовании неверного пароля для входа в систему.

# <span id="page-34-0"></span>Интерфейс устройства

### Network trace (Трассировка сети)

### Важно!

ᆂ

Файл трассировки сети может содержать конфиденциальную информацию, например сертификаты или пароли.

В файле трассировки сети регистрируются совершаемые в сети операции, что может помочь в поиске и устранении неполадок. Выберите продолжительность трассировки в секундах или минутах и нажмите Download (Скачать).

### Remote system log (Удаленный системный журнал)

Системный журнал (syslog) - это стандартный способ регистрации сообщений. С его помощью можно разделить программное обеспечение, которое генерирует сообщения, систему, в которой они хранятся, и программное обеспечение, которое сообщает о них и анализирует их. Каждое сообщение помечается кодом объекта, обозначающим тип программного обеспечения, создавшего сообщение. Также сообщению назначается уровень серьезности.

Server (Сервер). Нажмите, чтобы добавить новый сервер.

Host (Хост). Введите имя хоста или IP-адрес сервера.

Format (Форматировать): Выберите формат сообщений в системном журнале.

- RFC 3164
- RFC 5424

Protocol (Протокол). Выберите протокол и порт для использования:

- UDP (по умолчанию используется порт 514)
- ТСР (по умолчанию используется порт 601)
- TLS (по умолчанию используется порт 6514)

Severity (Степень серьезности). Выберите, какие сообщения будут отправляться при срабатывании триггера.

СА certificate set (Набор сертификатов ЦС). Просмотр текущих настроек или добавление сертификата.

### Простая конфигурация

Простая конфигурация предназначена для опытных пользователей, разбирающихся в настройках устройства Axis. На этой странице можно задать и изменить большинство параметров.

### Обслуживание

Restart (Перезапуск). Перезапуск устройства. Это не повлияет на какие-либо текущие параметры. Работающие приложения перезапустятся автоматически.

Restore (Восстановить). Возврат большинства настроек к заводским установкам. После этого необходимо перенастроить устройство и приложения, переустановить все приложения, которые не были предустановлены, и воссоздать любые события и предустановленные положения РТZ.

# Интерфейс устройства

### Важно!

Единственными настройками, которые сохраняются после восстановления, являются следующие:

- Boot protocol (DHCP or static) (Протокол загрузки (DHCP или статический))
- Статический IP-адрес
- Default router (Маршрутизатор по умолчанию)
- Subnet mask (Маска подсети)
- Параметры 802.1X
- Параметры O3C

**Factory default (Заводские установки)**. Возврат *всех* настроек <sup>к</sup> заводским установкам. После этого необходимо сбросить IP-адрес, чтобы обеспечить возможность доступа <sup>к</sup> устройству.

### Примечание.

Чтобы гарантировать то, что на вашем устройстве выполняется установка только проверенного встроенного ПО, все встроенное ПО для устройств Axis сопровождается цифровой подписью. Это еще больше повышает общий минимальный уровень кибербезопасности устройств Axis. Для получения дополнительной информации см. технический документ «Встроенное ПО <sup>с</sup> цифровой подписью, режим безопасной загрузки <sup>и</sup> защита закрытых ключей» на веб-сайте *[axis.com](https://www.axis.com/learning/white-papers)*.

**Firmware upgrade (Обновление встроенного ПО)**. Обновление до новой версии встроенного ПО. Новые выпуски встроенного ПО могут содержать улучшенную функциональность, исправление ошибок или совершенно новые функции. Рекомендуется всегда использовать самую последнюю версию. Чтобы скачать последнюю версию, перейдите на страницу *[axis.com/support](https://www.axis.com/support/firmware)*.

В ходе обновления можно выбрать один из трех вариантов:

- **Standard upgrade (Стандартное обновление)**. Обновление до новой версии встроенного ПО.
- **Factory default (Заводские установки)**. Обновление <sup>и</sup> возврат всех настроек <sup>к</sup> заводским установкам по умолчанию. При выборе этого варианта после выполнения обновления вернуться <sup>к</sup> предыдущей версии встроенного ПО будет нельзя.
- • **Autorollback (Автооткат)**. Обновление <sup>и</sup> подтверждение обновления <sup>в</sup> течение указанного срока. Если не выполнить подтверждение, устройство вернется <sup>к</sup> предыдущей версии встроенного ПО.

**Firmware rollback (Откат встроенного ПО)**. Выполнение отката <sup>к</sup> установленной ранее версии встроенного ПО.

# <span id="page-36-0"></span>Характеристики

# Характеристики

## **Общий вид устройства**

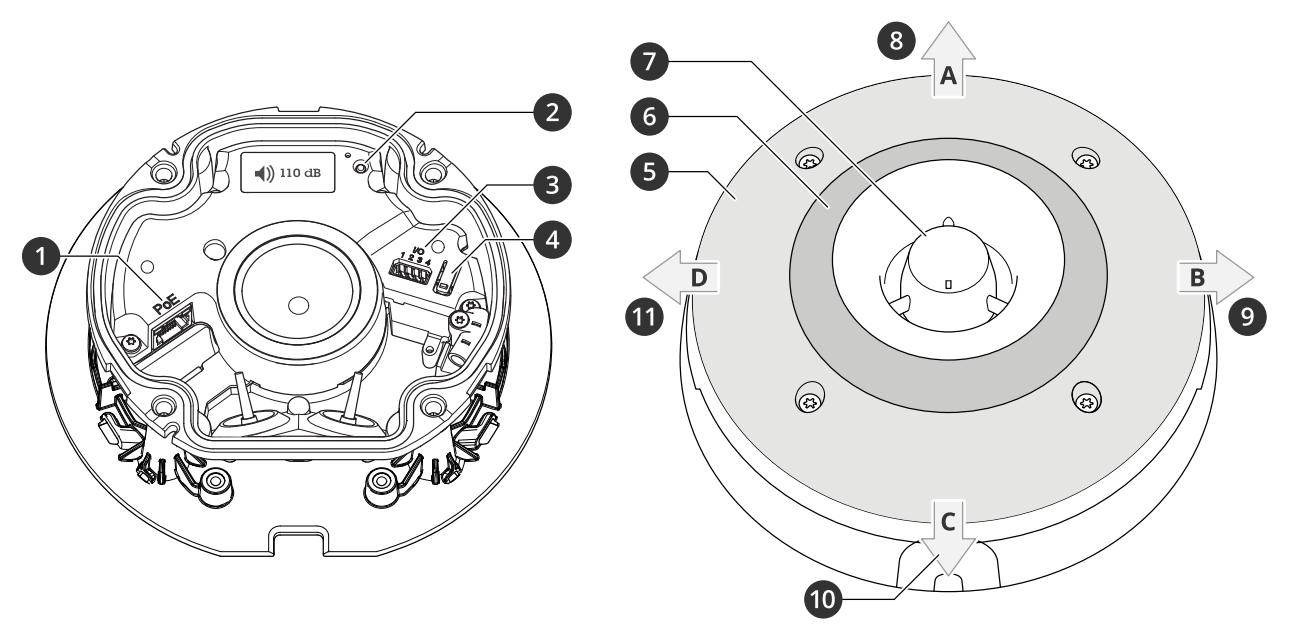

- *1 Сетевой разъем PoE*
- *2 Светодиодный индикатор состояния*
- *3 Разъем ввода-вывода*
- *<sup>4</sup> Кнопка управления*
- *5 Белые СИД-индикаторы*
- *<sup>6</sup> RGBA (красные, синие, зеленые, желтые) СИД-индикаторы*
- *<sup>7</sup> Сирена*
- *8 Направление света A*
- *9 Направление света B*
- *10 Направление света C*
- *11 Направление света D*

## **Светодиодные индикаторы**

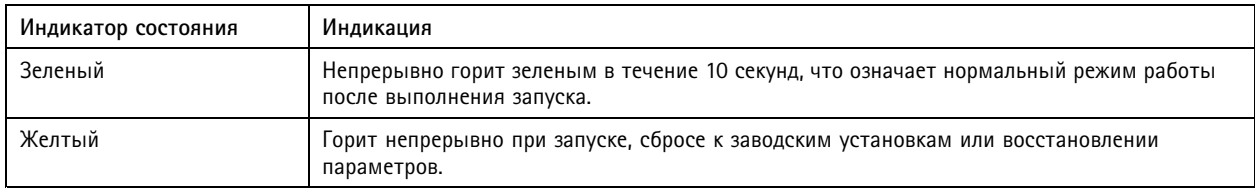

# **Кнопки**

### **Кнопка управления**

Кнопка управления служит для выполнения следующих действий.

• Сброс параметров изделия <sup>к</sup> заводским установкам. См. *Сброс <sup>к</sup> заводским [установкам](#page-41-0) на стр. [42](#page-41-0)*.

## <span id="page-37-0"></span>Характеристики

• Подключение <sup>к</sup> службе подключения <sup>к</sup> облаку <sup>в</sup> один щелчок (O3C) через Интернет. Для подключения нажмите <sup>и</sup> удерживайте кнопку примерно 3 секунды, пока индикатор состояния не начнет мигать зеленым цветом.

## **Разъемы**

### **Сетевой разъем**

Разъем RJ45 Ethernet <sup>с</sup> поддержкой технологии Power over Ethernet (PoE).

### **Разъем ввода-вывода**

**Цифровой вход -** Для подключения устройств, которые способны размыкать <sup>и</sup> замыкать цепь, например пассивные ИК-датчики, дверные/оконные контакты <sup>и</sup> детекторы разбивания стекла.

**Цифровой выход -** Для подключения внешних устройств, например реле <sup>и</sup> светодиодных индикаторов. Подключенные устройства можно активировать по событию, <sup>с</sup> помощью прикладного программного интерфейса (API) VAPIX® или на веб-странице устройства.

4-контактная клеммная колодка

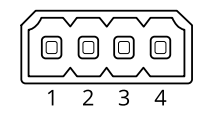

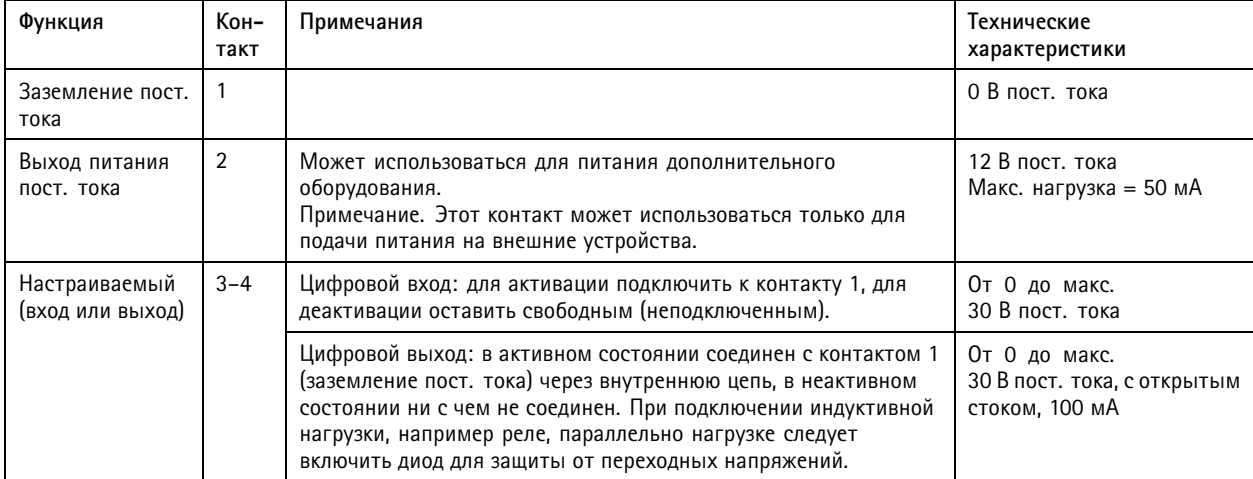

# <span id="page-38-0"></span>Характеристики

**Пример**

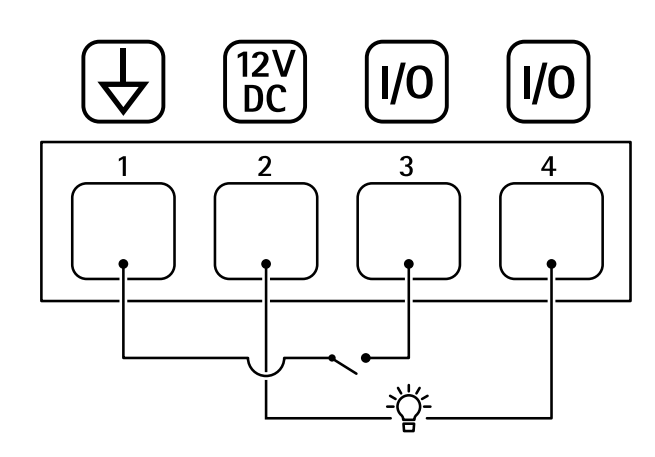

- *1 Заземление пост. тока*
- *2 Выход пост. тока: 12 В, макс. 50 мА*
- *3 Вход-выход настроен как вход*
- *<sup>4</sup> Вход-выход настроен как выход*

## **Названия схем освещения**

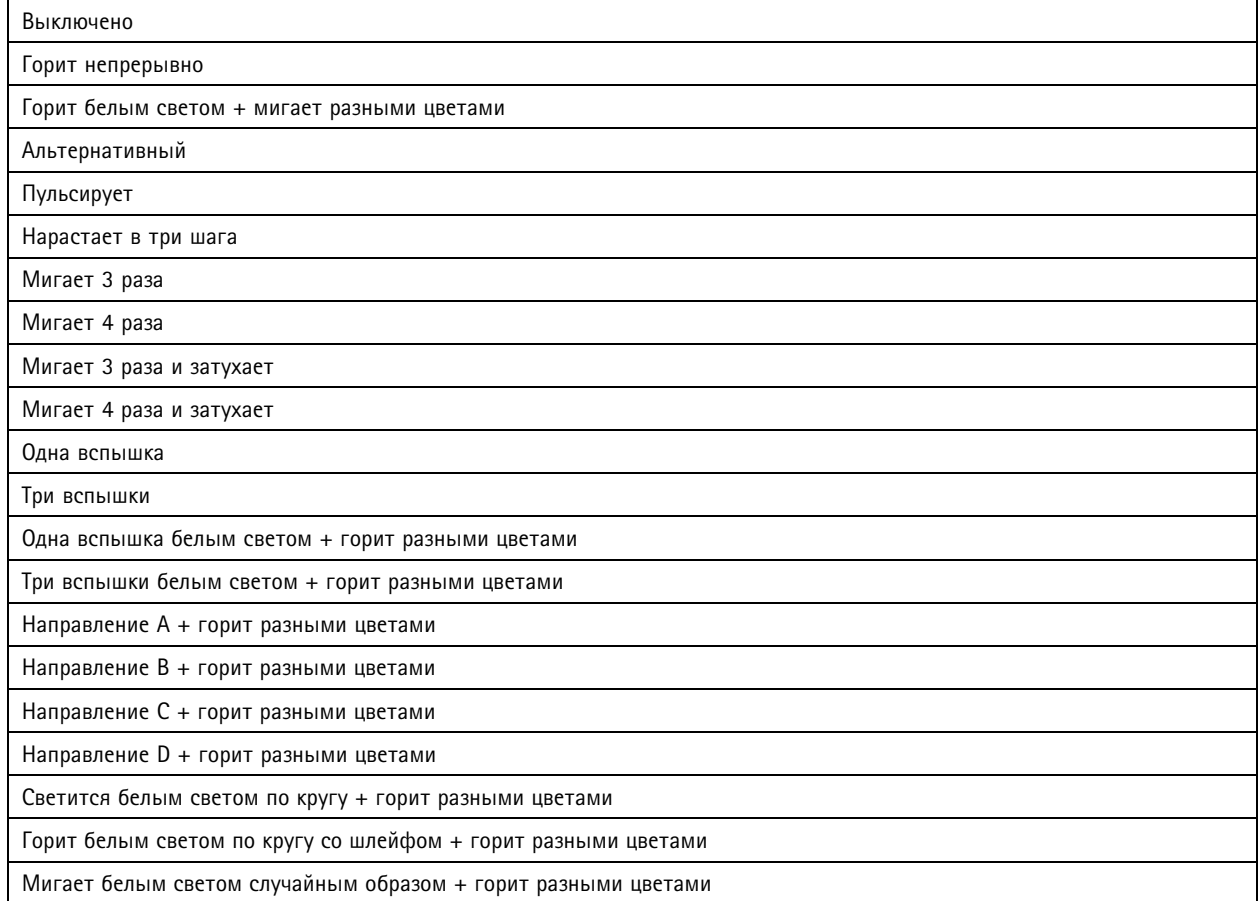

# <span id="page-39-0"></span>Характеристики

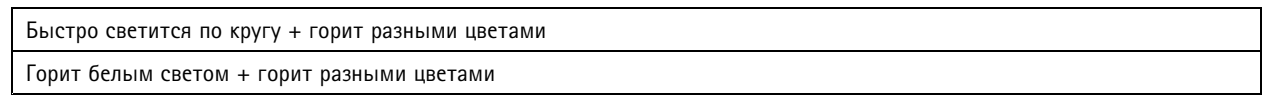

# **Максимальные уровни звукового давления**

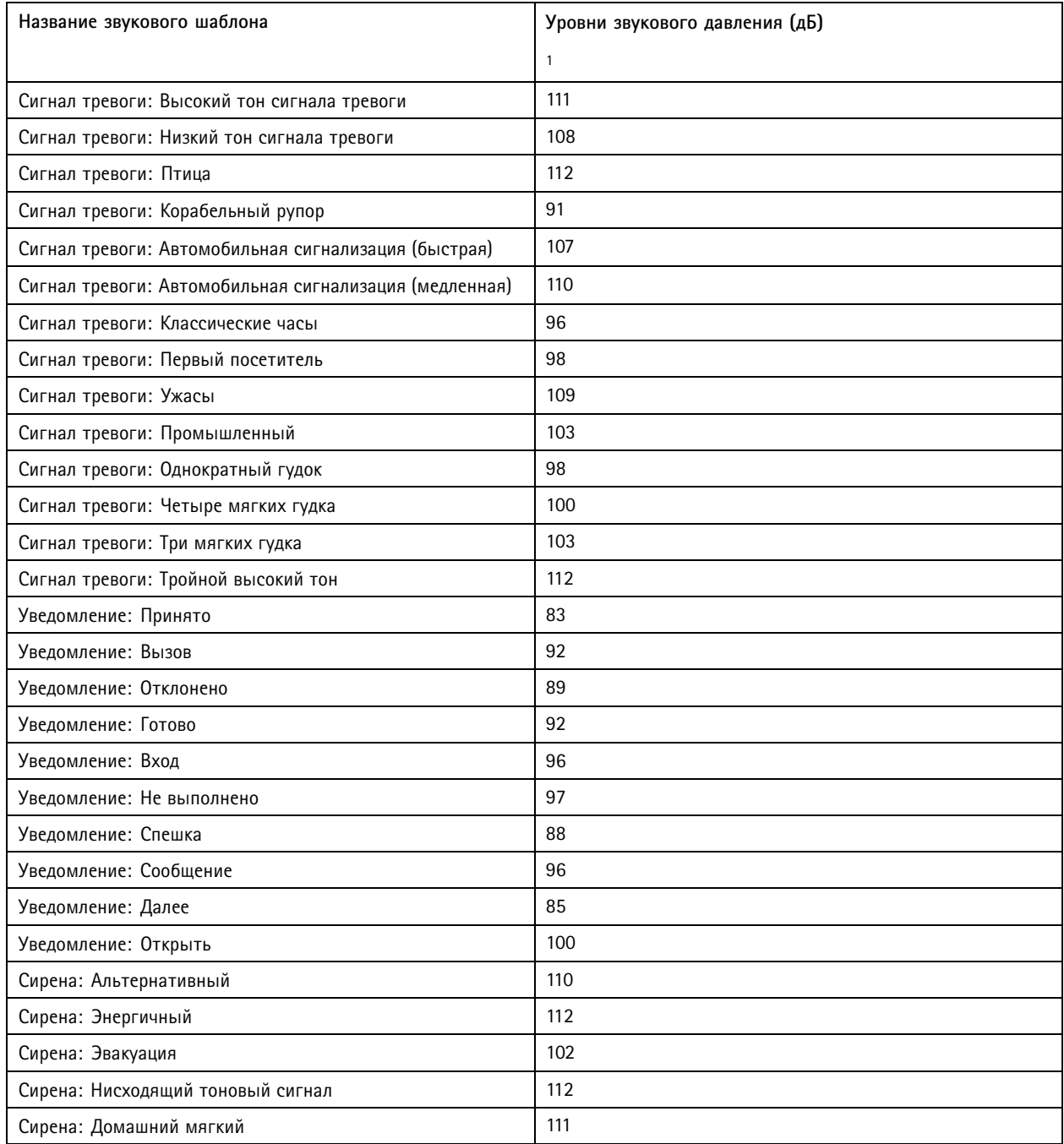

1. Монтаж на стене на расстоянии 1 метр на стержне со значением уровня громкости «5».

## <span id="page-40-0"></span>Рекомендации по очистке

## Рекомендации по очистке

Для удаления <sup>с</sup> поверхности устройства жирных пятен, смазки или сильных загрязнений можно использовать мягкое моющее средство или мыльный раствор без растворителей.

### *ПРИМЕЧАНИЕ.*

Никогда не используйте агрессивные моющие средства, такие как бензин, бензол или ацетон.

- 1. Для удаления пыли <sup>и</sup> частиц грязи <sup>с</sup> поверхности устройства используйте баллончик со сжатым воздухом.
- 2. Для чистки устройства используйте мягкую ткань, смоченную мягким моющим средством <sup>и</sup> умеренно теплой водой.
- 3. Тщательно протрите поверхность сухой тканью.

### Примечание.

Не производите чистку под прямыми солнечными лучами или при повышенной температуре, так как после высыхания капель воды на поверхности могут остаться пятна.

## <span id="page-41-0"></span>Устранение неполадок

## Устранение неполадок

### **Сброс <sup>к</sup> заводским установкам**

### Важно!

Сброс <sup>к</sup> заводским установкам следует использовать <sup>с</sup> осторожностью. Сброс <sup>к</sup> заводским установкам приведет <sup>к</sup> возврату всех параметров (включая IP-адрес) <sup>к</sup> принимаемым по умолчанию значениям.

Для сброса параметров изделия <sup>к</sup> заводским установкам:

- 1. Отсоедините питание устройства.
- 2. Нажмите <sup>и</sup> удерживайте кнопку управления, одновременно подключив питание. См. *[Общий](#page-36-0) вид устройства на стр. [37](#page-36-0)*.
- 3. Удерживайте кнопку управления <sup>в</sup> нажатом положении <sup>в</sup> течение 15–30 секунд, пока индикатор состояния не начнет мигать желтым цветом.
- 4. Отпустите кнопку управления. Процесс завершен, когда индикатор состояния становится зеленым. Произошел сброс параметров устройства <sup>к</sup> заводским установкам по умолчанию. Если <sup>в</sup> сети нет доступного DHCP-сервера, то IP-адресом по умолчанию будет 192.168.0.90.
- 5. С помощью программных средств для установки <sup>и</sup> управления назначьте IP-адрес, задайте пароль <sup>и</sup> получите доступ <sup>к</sup> устройству.

Программные средства установки <sup>и</sup> управления доступны на страницах поддержки по адресу *[axis.com/support](https://www.axis.com/support)*.

Сброс параметров <sup>к</sup> заводским установкам также можно выполнить на веб-странице устройства. Перейдите <sup>к</sup> пункту **Maintenance (Обслуживание)** <sup>&</sup>gt; **Factory default (Заводские установки)** <sup>и</sup> нажмите **Default (По умолчанию)**.

## **Параметры встроенного ПО**

Axis предоставляет средства управления встроенным ПО устройств <sup>в</sup> рамках действующей ветви или ветви <sup>с</sup> долгосрочной поддержкой (LTS). В рамках действующей ветви обеспечивается постоянный доступ ко всем новейшим функциям устройства, <sup>а</sup> <sup>в</sup> рамках ветви LTS предусмотрен стабильный базис, сопровождаемый периодическим выпуском обновленных версий, нацеленных главным образом на устранение ошибок <sup>и</sup> проблем безопасности.

Рекомендуется использовать встроенное ПО <sup>в</sup> рамках действующей ветви, если вы хотите получить доступ <sup>к</sup> новейшим функциям или используете комплексные системные решения Axis. Ветвь LTS рекомендуется, если вы используете сторонние интеграции, которые не проверяются на соответствие последней действующей ветви. В рамках ветви LTS устройства могут поддерживать кибербезопасность, не внося при этом никаких существенных функциональных изменений <sup>и</sup> не влияя на какие-либо существующие интеграции. Дополнительные сведения об использовании встроенного ПО устройств Axis см. на сайте *[axis.com/support/firmware](https://www.axis.com/support/firmware)*.

## **Проверка текущей версии встроенного ПО**

Функциональность каждого сетевого устройства определяется его встроенным программным обеспечением. При возникновении неполадок рекомендуется <sup>в</sup> первую очередь проверить текущую версию встроенного ПО. Последняя версия встроенного ПО может содержать исправление, устраняющее определенную проблему.

Чтобы проверить текущую версию встроенного ПО:

- 1. Перейдите <sup>в</sup> меню **Status (Состояние)** <sup>в</sup> интерфейсе устройства.
- 2. Версия встроенного ПО отображается <sup>в</sup> разделе **Device info (Информация об устройстве)**.

## <span id="page-42-0"></span>Устранение неполадок

## Обновление встроенного ПО

### Важно!

При обновлении встроенного ПО предварительно заданные и измененные настройки будут сохранены (при условии наличия тех же функций в новой версии встроенного ПО), однако Axis Communications AB этого не гарантирует.

### Важно!

Обеспечьте, чтобы устройство было подключено к источнику питания в течение всего процесса обновления.

### Примечание.

Если для обновления устройства используется последняя версия встроенного ПО действующей ветви обновлений (Active), на устройстве становятся доступны новые функции. Перед обновлением встроенного ПО всегда читайте инструкции и примечания к выпуску, сопровождающие обновление. Последнюю версию встроенного ПО и примечания к выпуску можно найти на странице axis.com/support/firmware.

- 1. Файл встроенного ПО можно бесплатно скачать на компьютер со страницы axis.com/support/firmware.
- 2. Войдите в систему устройства в качестве администратора.
- 3. Перейдите к пункту Maintenance > Firmware upgrade (Обслуживание > Обновление встроенного ПО) и нажмите Upgrade (Обновить).

По окончании обновления устройство автоматически перезапустится.

### Технические проблемы, советы и решения

Если вам не удалось найти здесь нужную информацию, перейдите в раздел о поиске и устранении неисправностей на странице axis.com/support.

Проблемы при обновлении встроенного ПО

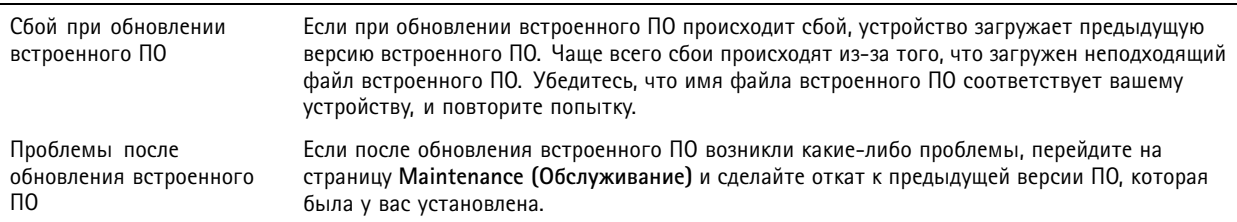

### Проблемы с заданием IP-адреса

Если тот IP-адрес, который вы собираетесь назначить устройству, и IP-адрес компьютера, Устройство расположено в другой подсети используемого для получения доступа к устройству, расположены в разных подсетях, то вы не сможете настроить IP-адрес. Свяжитесь с сетевым администратором, чтобы получить соответствующий IP-адрес.

## Устранение неполадок

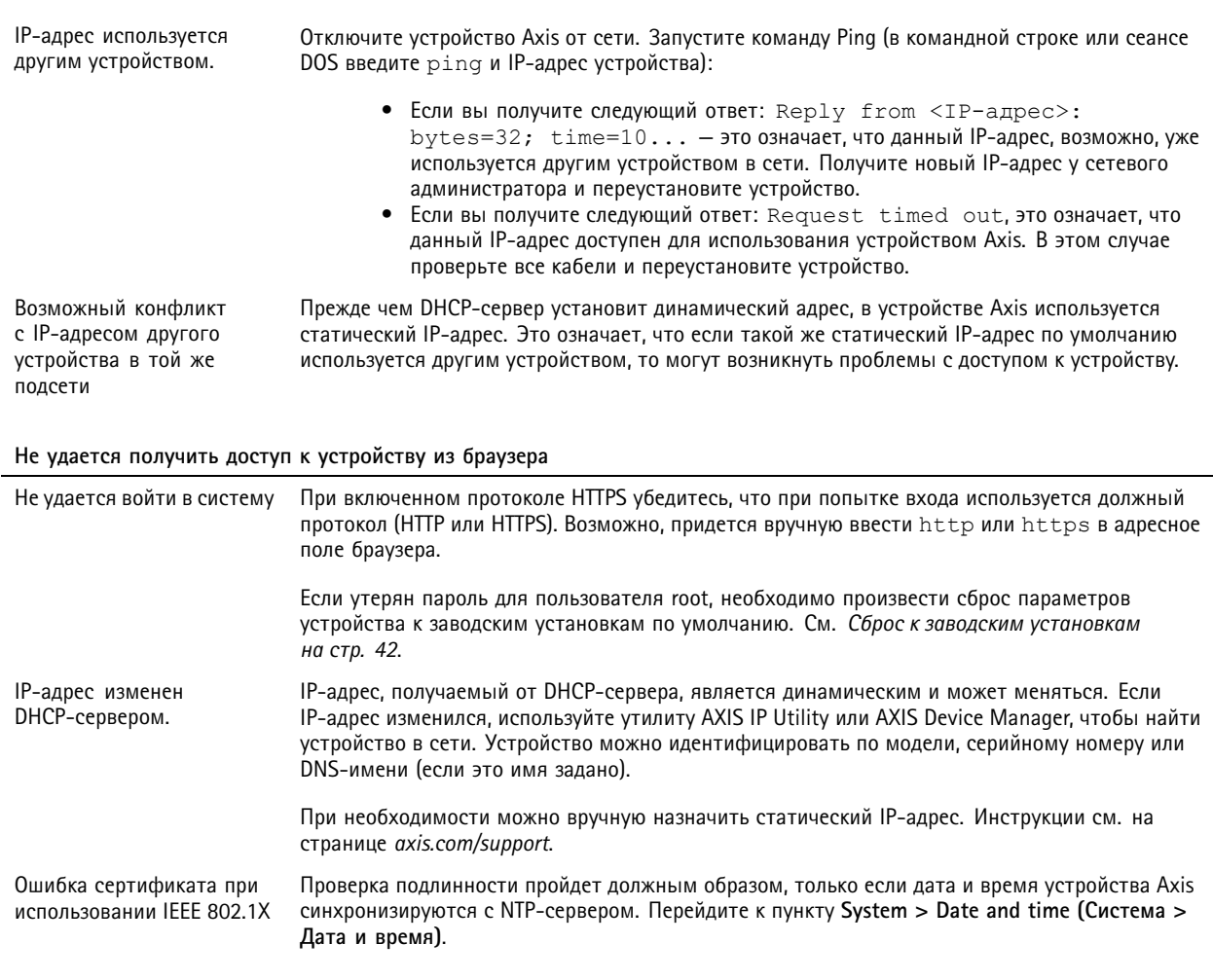

Устройство доступно локально, но не доступно из внешней сети

Для доступа к устройству из внешней сети рекомендуется использовать одно из следующих приложений для Windows®:

- AXIS Companion: бесплатное приложение, которое идеально подходит для небольших систем с базовыми требованиями к охранному видеонаблюдению.
- AXIS Camera Station: бесплатная пробная версия на 30 дней, идеальное решение для систем от небольшого до  $\bullet$ среднего размера.

Для получения инструкций и загрузки перейдите на страницу axis.com/vms.

### Проблемы со звуком

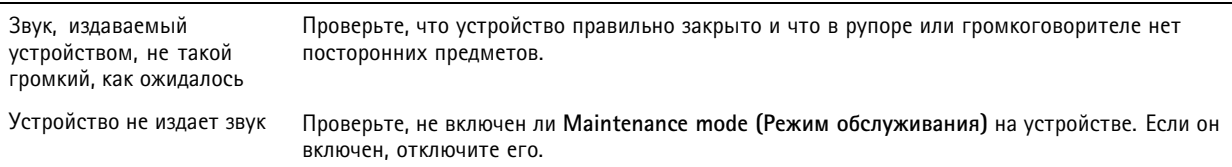

## <span id="page-44-0"></span>Устранение неполадок

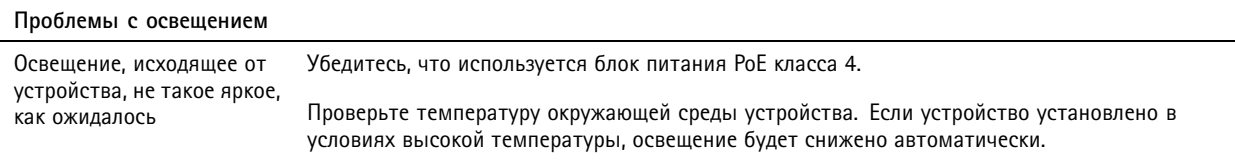

### **Рекомендации по увеличению производительности**

Необходимо учитывать следующие факторы:

- Интенсивное использование сети из-за низкого качества инфраструктуры увеличивает объем трафика.
- Для обеспечения максимальной яркости освещения необходимо использовать источник питания <sup>с</sup> технологией PoE класса 4.
- Яркость освещения может быть снижена, если устройство загрязнено или <sup>в</sup> условиях высокой температуры.
- При ярком окружающем освещении, например, под воздействием прямых солнечных лучей, используйте солнцезащитный козырек для улучшения видимости.
- Громкость звука на выходе может быть снижена, если сирена заблокирована или если устройство неправильно закрыто.
- Среда установки устройства может влиять на звук на выходе. Громкость может быть выше, если устройство установлено на стене или <sup>в</sup> замкнутом пространстве, <sup>и</sup> ниже, если устройство установлено на столбе <sup>в</sup> открытом пространстве.

## **Связаться со службой технической поддержки**

Обратитесь <sup>в</sup> службу поддержки на странице *[axis.com/support](https://www.axis.com/support)*.

Руководство пользователя в пользователя в пользователя в пользователя в пользователя в пользователя в пользователя AXIS D4 100 - E Network Strobe Siren Дата: Август 2022 © Axis Communications AB, 2022

Артикул Т10166226